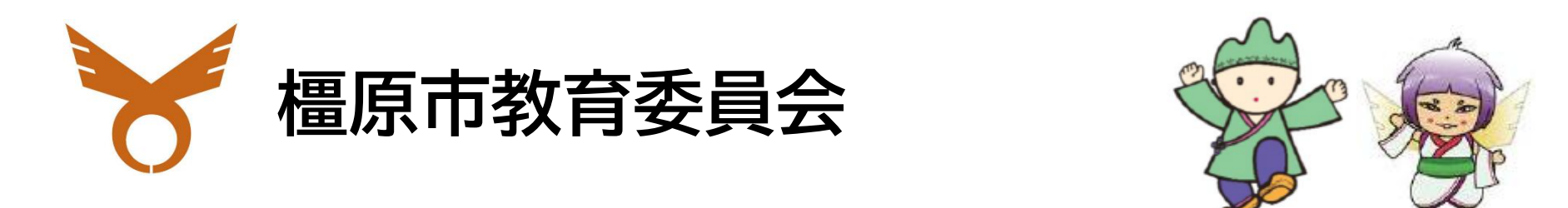

# GIGA School Manual  $\left( 0\right)$ E ||開 │☆♪

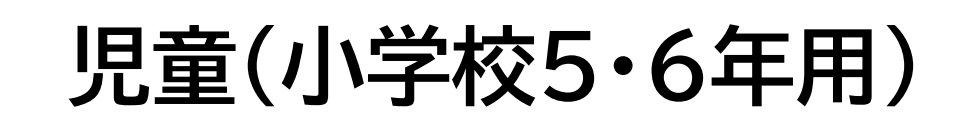

ルールを守ってていねいに使いましょう Chromebook rome クロームブック を<br>守 まもう しゅうしょう こうかい こうかい  $\bf C$  $\bigcirc$ スは は、みんなで使います み ね ん な 便  $\overline{\curvearrowright}$ 使? ま います

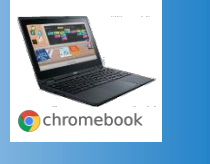

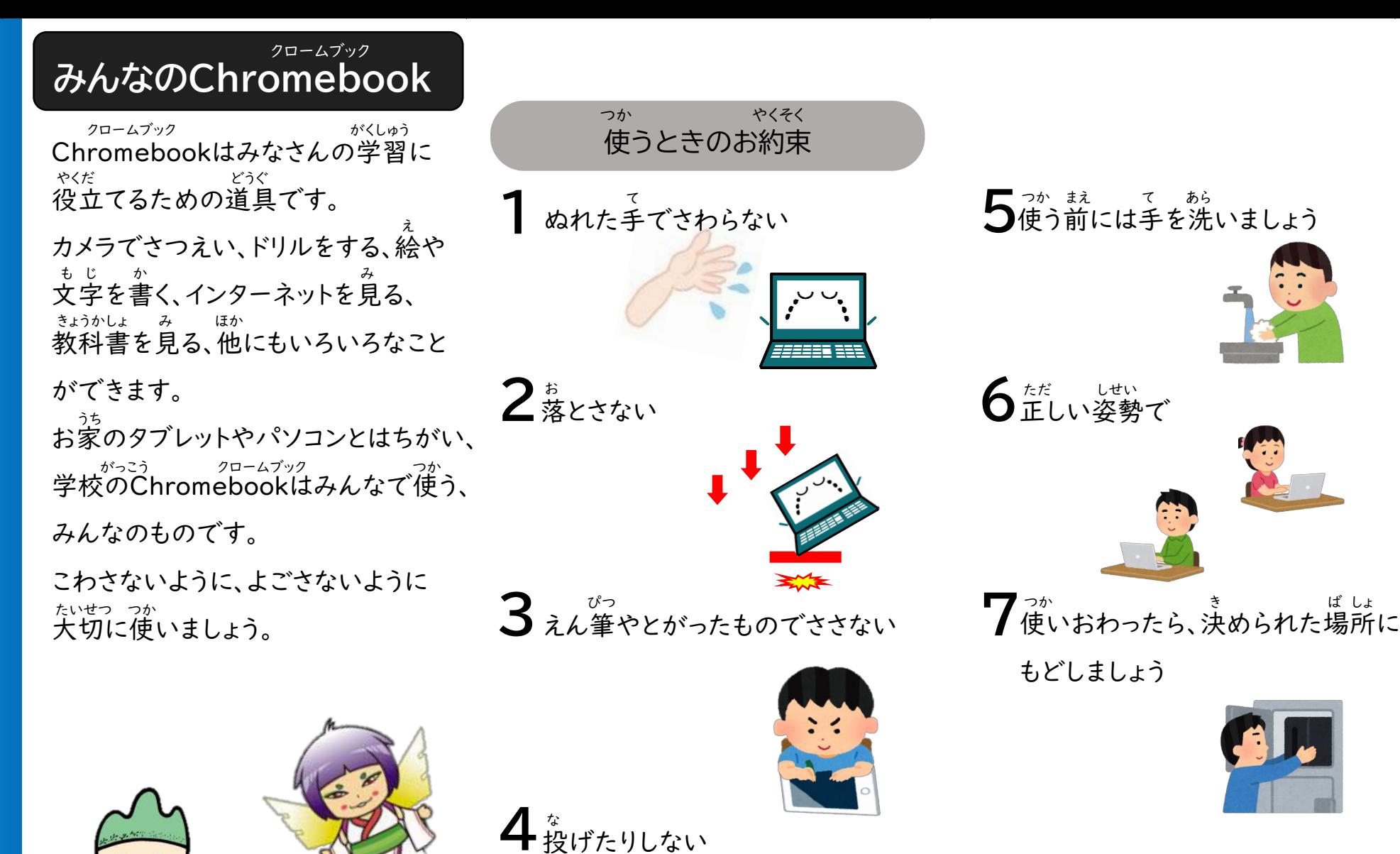

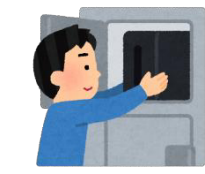

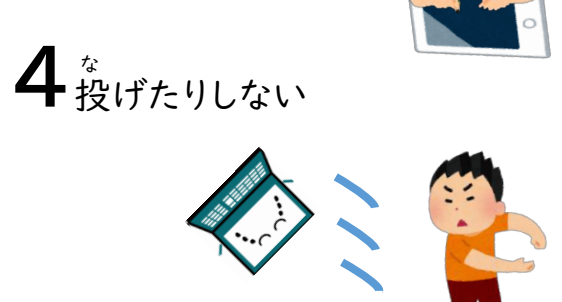

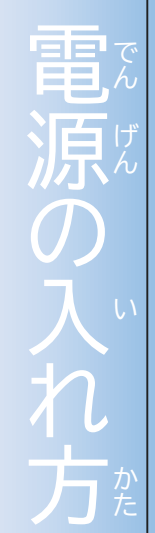

Chromebook hromeb クロームブック クロームブック しゅうしん こうしん しんじん ookの電源を入れてみま-の電源を入れてみましょう こよう

 $\bigcap$ 

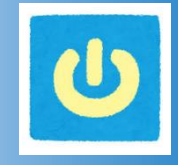

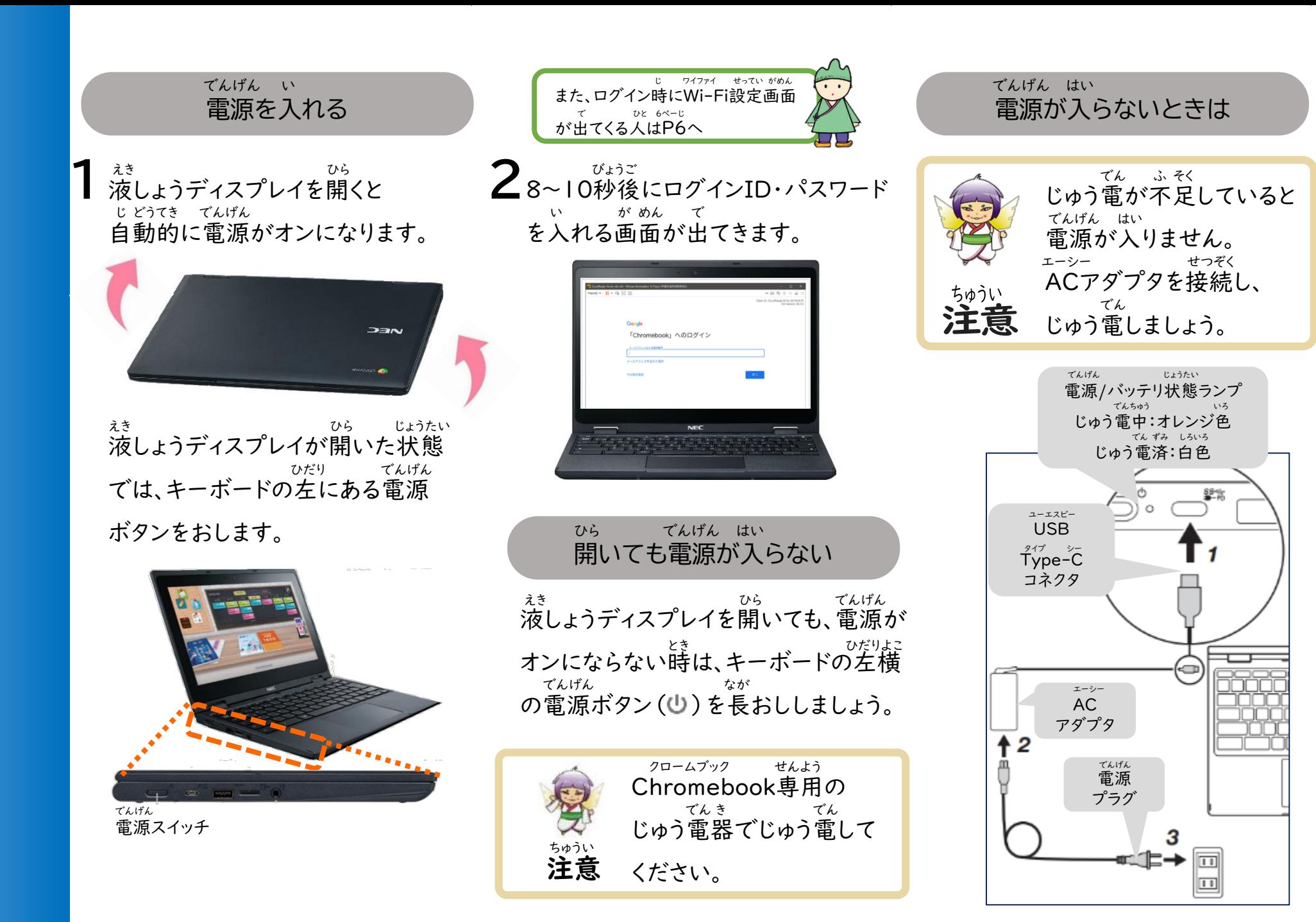

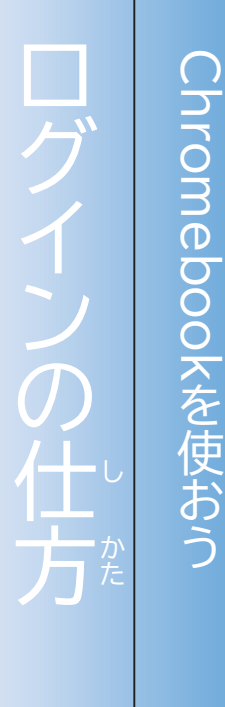

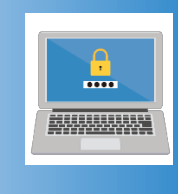

自 分  $\mathcal{O}$ ユ

ロ

つ か

じぶん

ザ

ID と パ ス ワ ア デ

ド を 入 力 し て

に ゅ う 【ID ア イ デ ィ

・パ

ス ワ ー ド を 入 力 す る 場 合 】

に ゅ う りょく

ば あ い

## ログインとは

ログインとは、ユーザーIDとパスワード - にゅうりょく - ほんにん - - - - - かくにん<br>を入力して、本人かどうかを確認する しくみです。 他の人に中身が見られないように、 使う人を決めておくことができます。 <sup>クロームブック</sup><br>Chromebookのログインで使うIDと パスワードは他の各アプリケーションで 使うID・パスワードやメールアドレスに 共通で使うことができます。 ほか ひと なかみ み つか ひと き アイディ ほか かく つか アイディ きょうつう つか

パスワードは、コンピュータや インターネットを使うときに必要な大切 なものです。 ログインはオフラインでもできます。 つか ひつよう たいせつ

自分のパスワードを他の 人に知られたり、教えたり しないよう、秘密にして おきましょう。 じ ぶん しょうしょう ほか ひと し おし ひ みつ

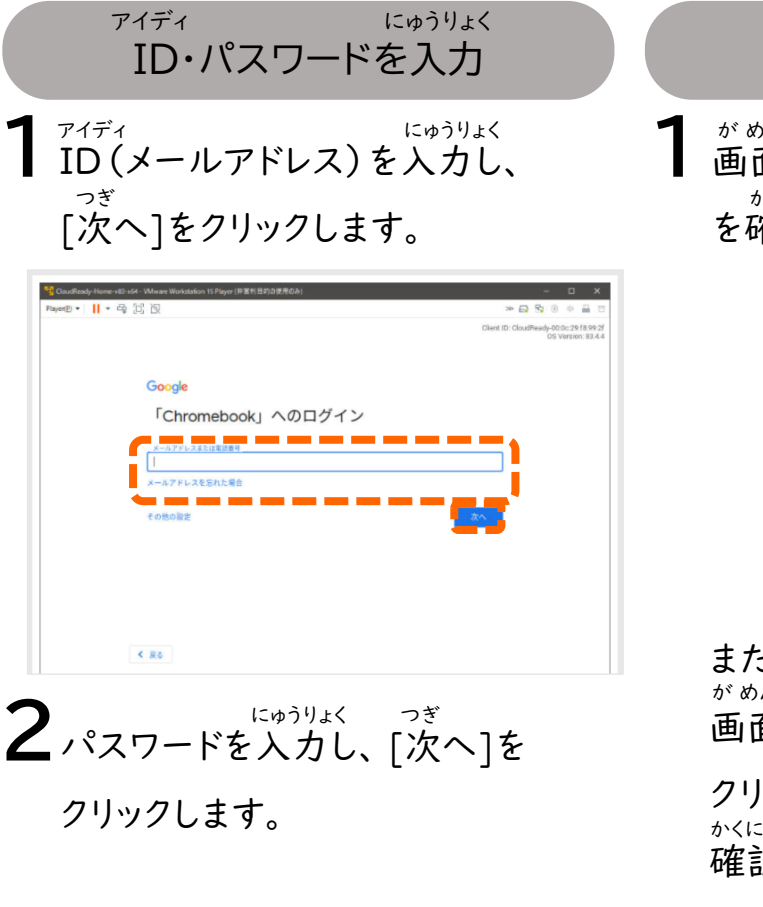

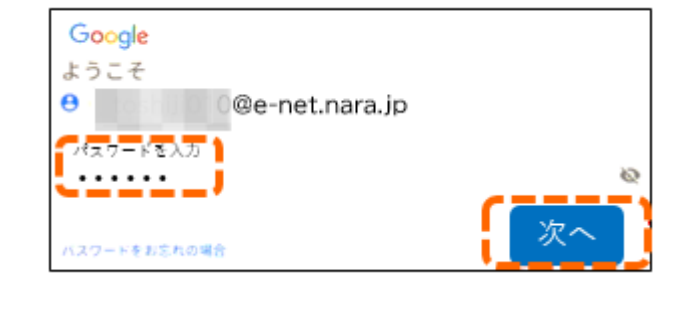

1 がめんみぎうえ ててていること を確認します。 かくにん 確認方法

かくにんほうほう

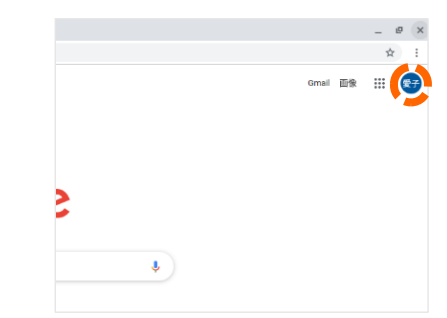

または、 画面右下のステータストレイを クリックし、アイコンが出ていることを 確認します。 が めんみぎした かくにん で

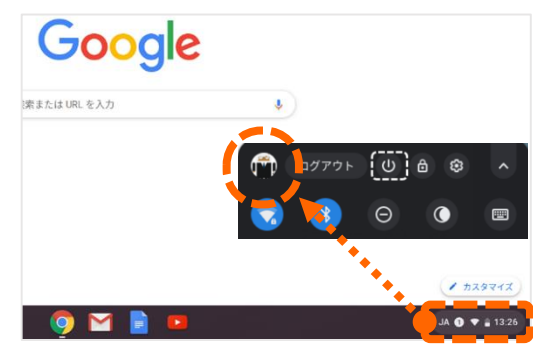

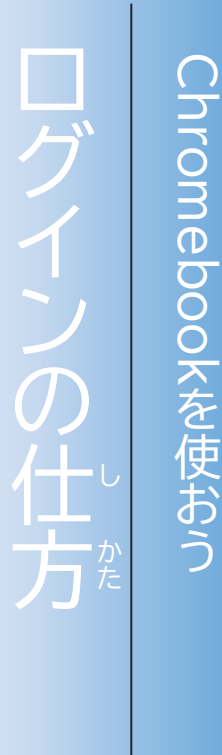

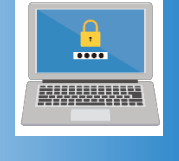

自 分  $\mathcal{O}$ ユ

ロ

つ か

じぶん

ザ

ID と パ ス ワ ア デ

ド を 入 力 し て

にゅうりょく

**,** パ ス ワ ー ド

を 入 力 す る 場 合 一<br>一

に ゅ う り ょ く

ば あ い

## ログインとは

ログインとは、ユーザーIDとパスワード - にゅうりょく - ほんにん - - - - - かくにん<br>を入力して、本人かどうかを確認する アイディ

#### しくみです。

他の人に中身が見られないように、 使う人を決めておくことができます。 <sup>クロームブック</sup><br>Chromebookのログインで使うIDと パスワードは他の各アプリケーションで 使うID・パスワードやメールアドレスに 共通で使うことができます。 ほか ひと なかみ み つか ひと き ほか かく つか アイディ きょうつう つか

パスワードは、コンピュータや インターネットを使うときに必要な大切 なものです。 つか ひつよう たいせつ

自分のパスワードを他の

じ ぶん しゅうしゃ ほか

ひと し おし

人に知られたり、教えたり

ひ みつ

しないよう、秘密にして

おきましょう。

ログインはオフラインでもできます。

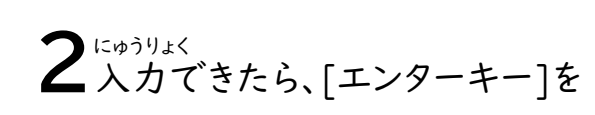

パスワード

パスワードを入力

にゅうりょく

1 パスワードを入力します。

おします。

パスワード

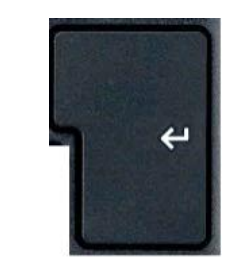

## 確認方法 かくにんほうほう 1 がめんみぎうえ ててていること

を確認します。 かくにん

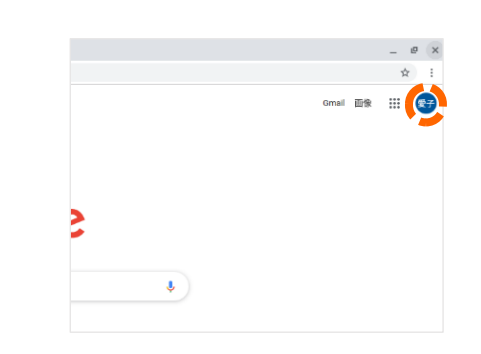

または、 画面右下のステータストレイを クリックし、アイコンが出ていることを 確認します。 が めんみぎした かくにん で

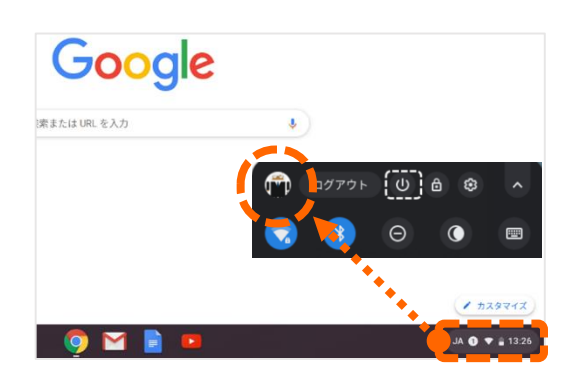

電 源 を 入 れ た 時 に  $\mathbf{L}^{\mathbf{v}}$ も

でんげん

い

と き

し まわり まいしゃ まいしゃ まいしゃ まいしゃ まいしゃ まいしゃ まいしゃ っ て い た ら ?

 $\leq$ 

ワ

せ つ ぞ

き

 $\frac{1}{\Box}$ 

 $\overline{O}$ 接 続 が 切 れ て

 $(n, n)$ 

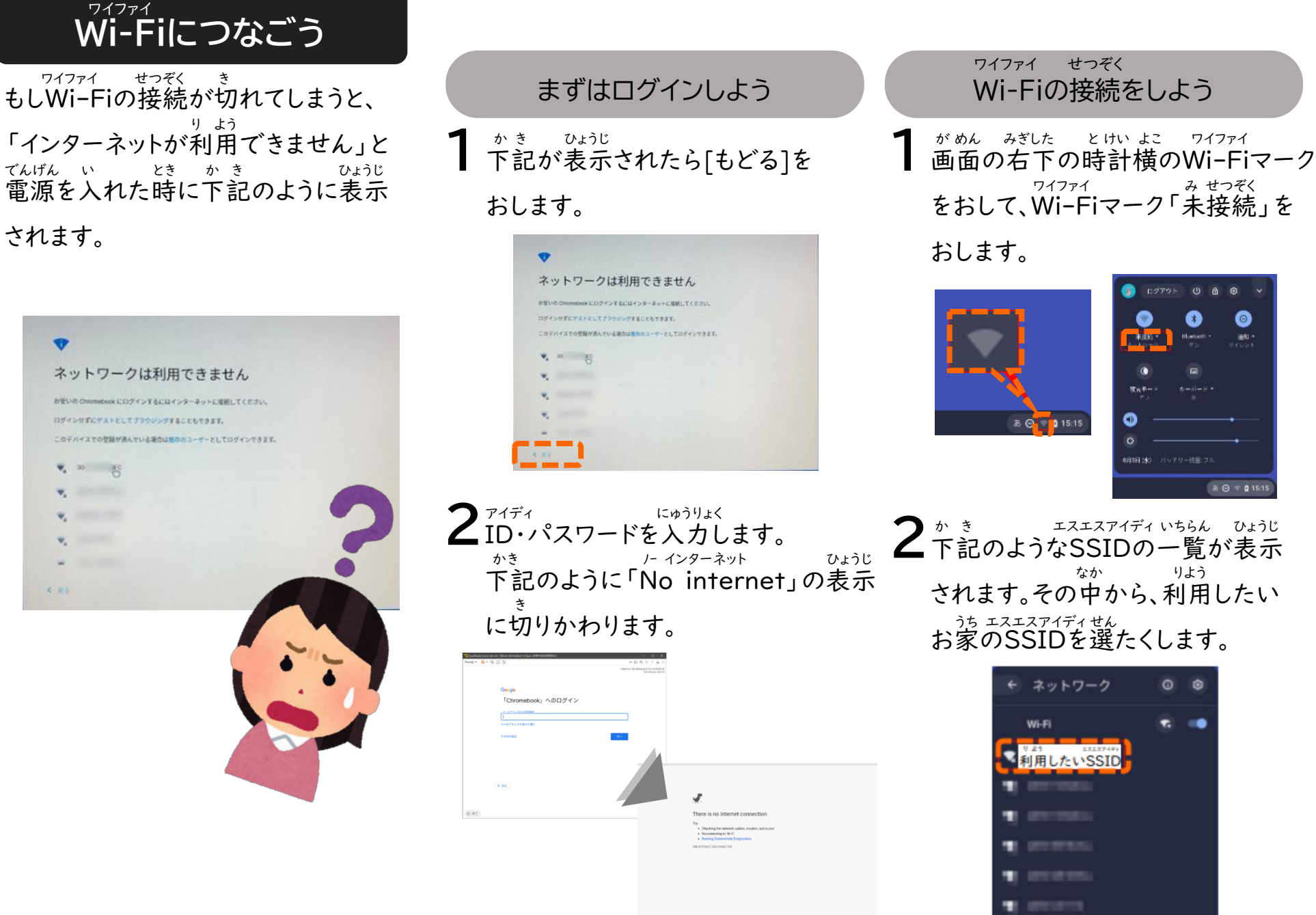

端 末 編 <sub>ろイファイ</sub><br>をおして、Wi-Fiマーク「未接続」を がめん みぎした とけい よこ ワイファイ<br>画面の右下の時計横のWi-Fiマーク

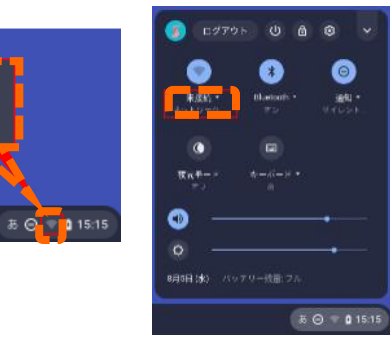

2 ゕ き<br>2下記のようなSSIDの一覧が表示 されます。その中から、利用したい 、<sub>グ゙゙</sub> ェスェスァィディ せん<br>お家のSSIDを選たくします。 なか りよう

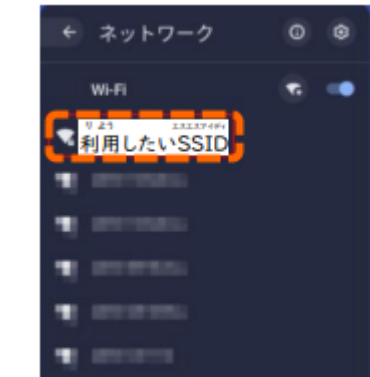

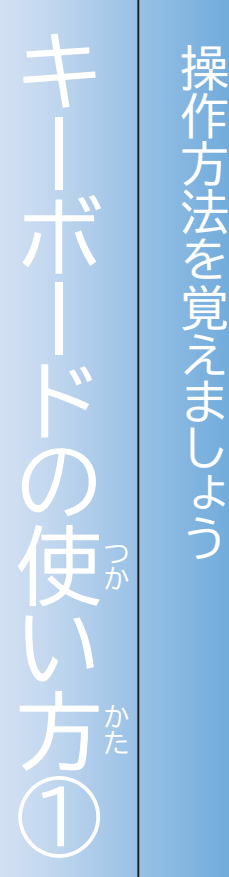

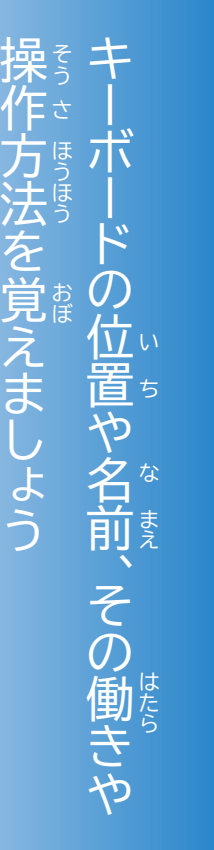

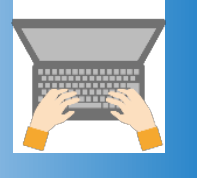

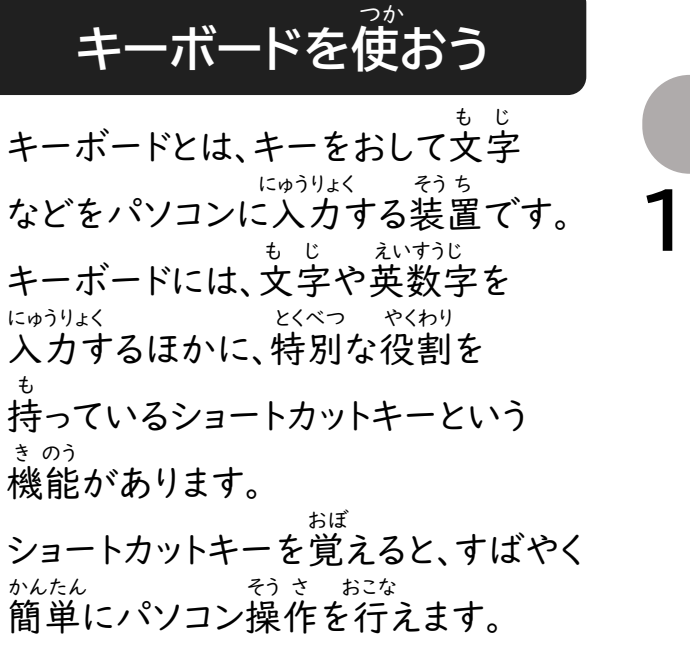

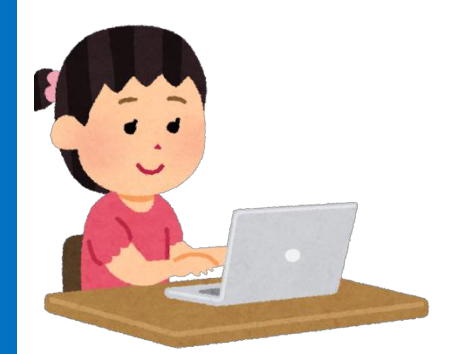

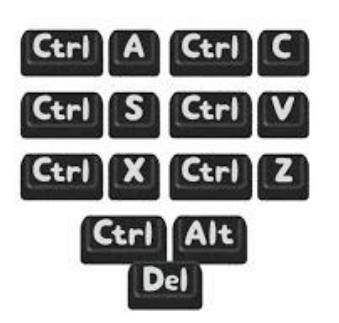

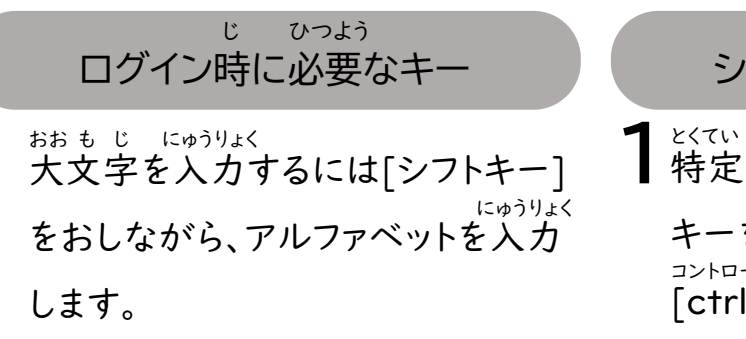

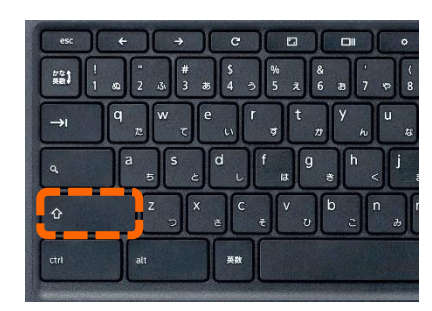

1 とくてい そう さ<br>1 特定の操作ができるショートカット キーを表示するには ひょう じ [ctrl]+[alt]+[/]を同時におします。 ショートカットキーの表示 コントロール オルト スラッシュ どう じ

ひょうじ

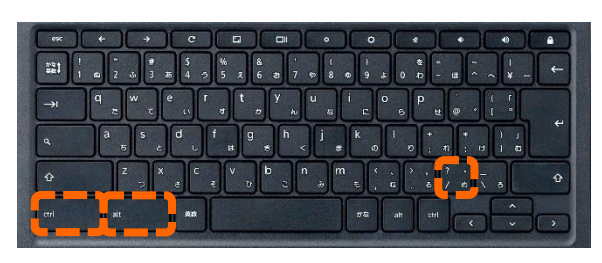

2 にゅうりょく そんちがえたときに文字を消す には消したい文字の右側にカーソル を置き、[バックスペースキー]を け も じ みぎがわ お

おします。

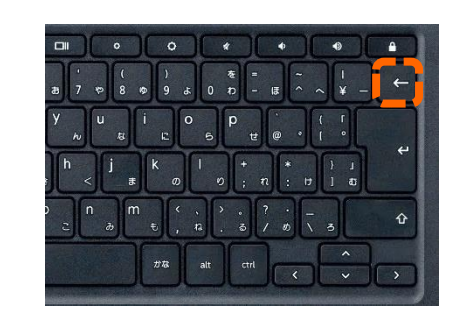

2ゕき<br>2下記のようなショートカットの一覧が 表示されます。 ひょうじ

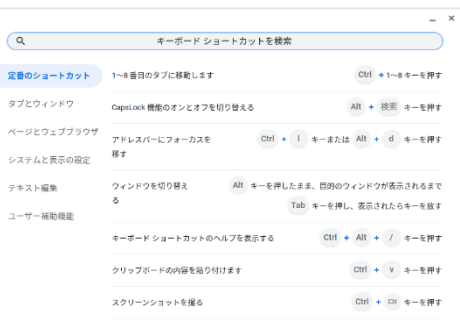

7

端

末

編

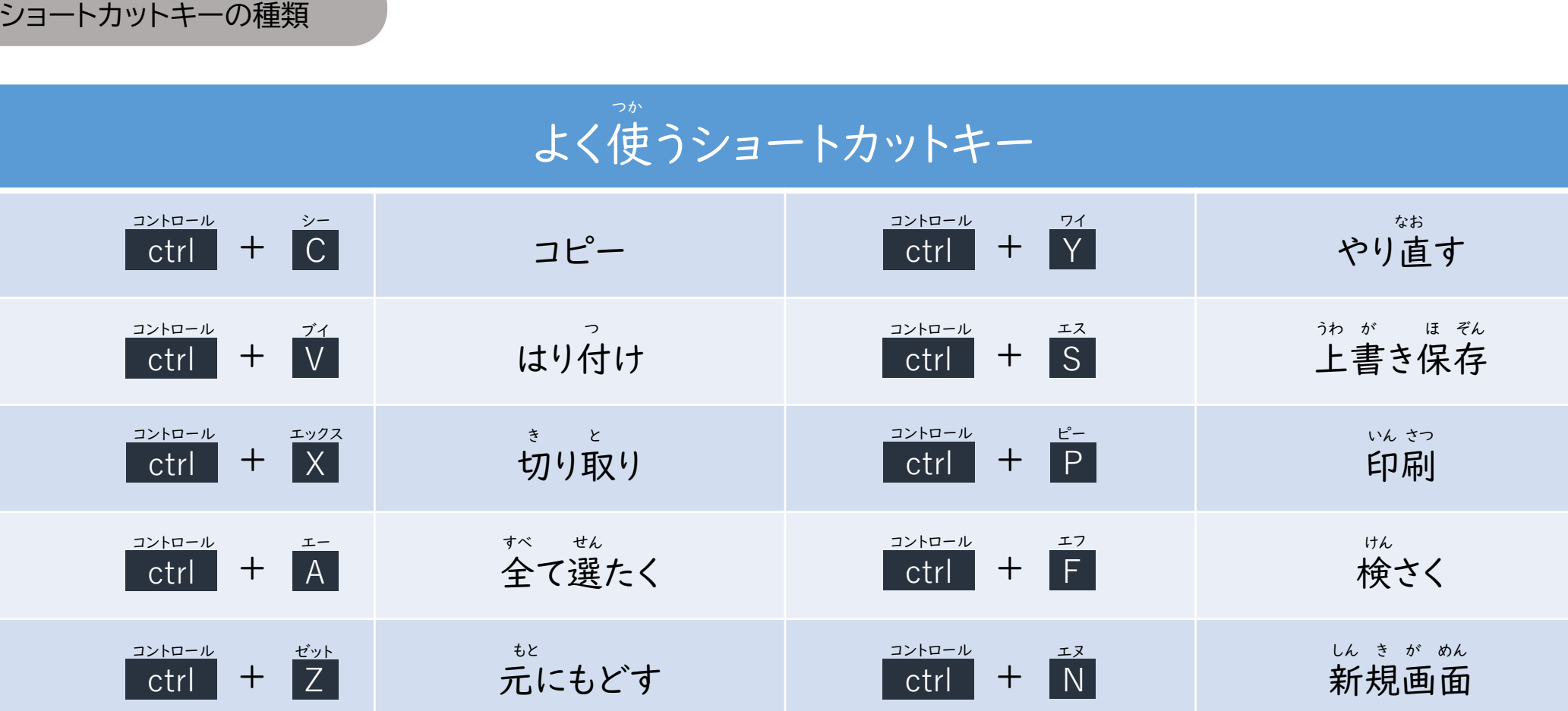

キ

しゅるい

ー

ボ

ー

ド

の

使

か

か た

い

方

②

\* ctrlキーを他のキーと組み合わせて使うことが多いです。 コントロール ほか しんしょう しんしん あっしん つか おおい

ショートカットキーの種類

しゅるい

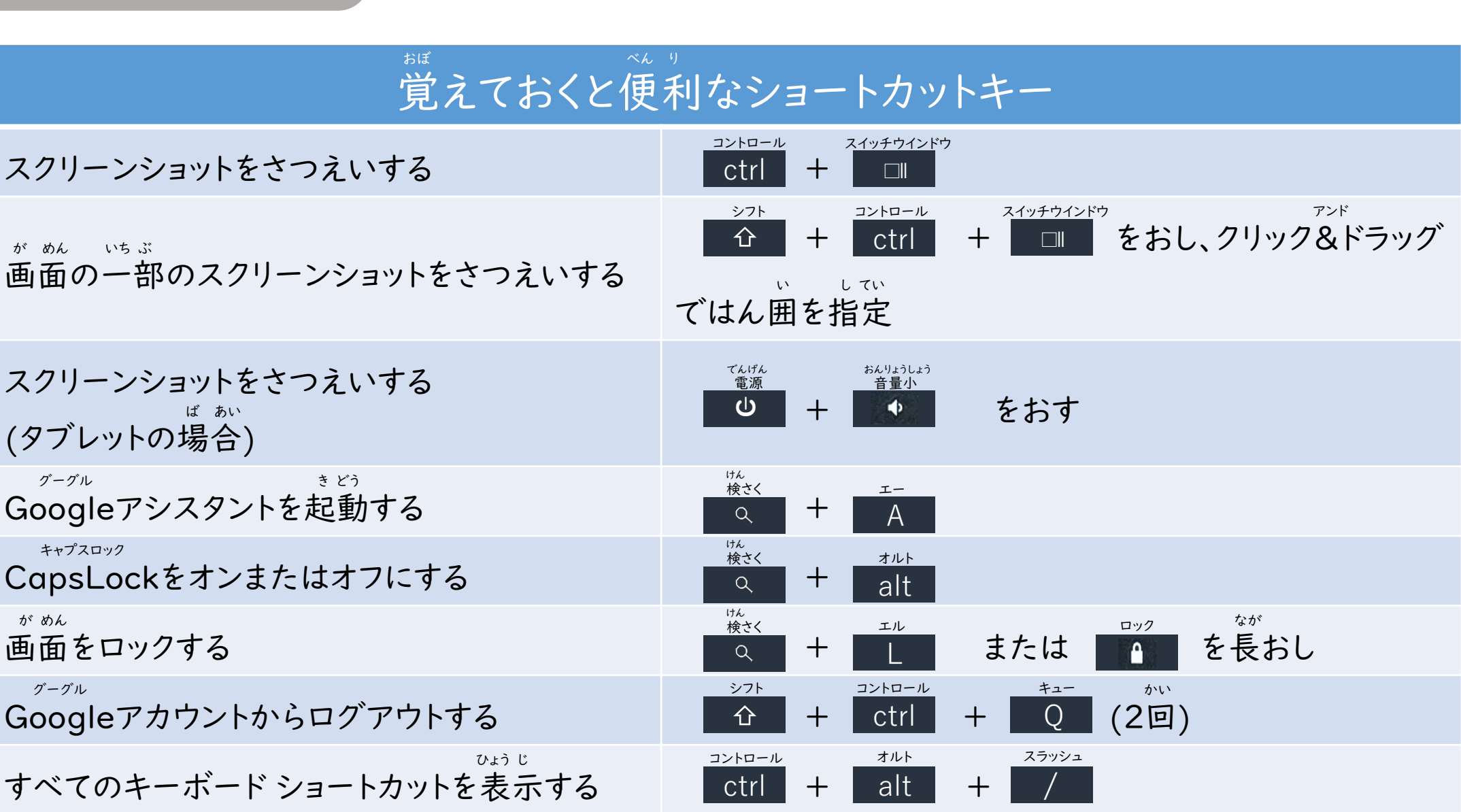

#### Windowsキーとの比かく ウインドウズ

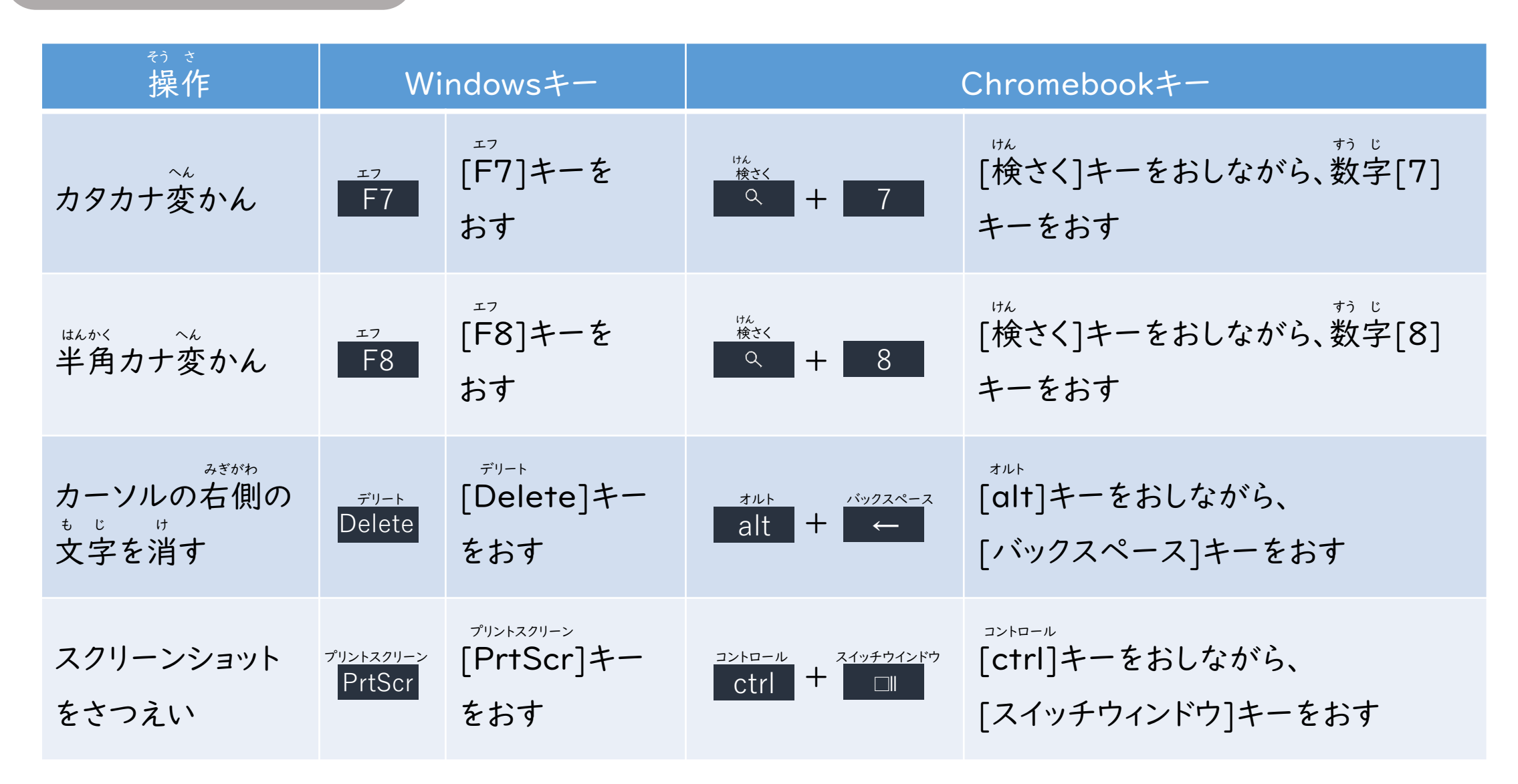

端

末

編

キ ー ボ ー ド の 使 い 方 ⑤ か か た

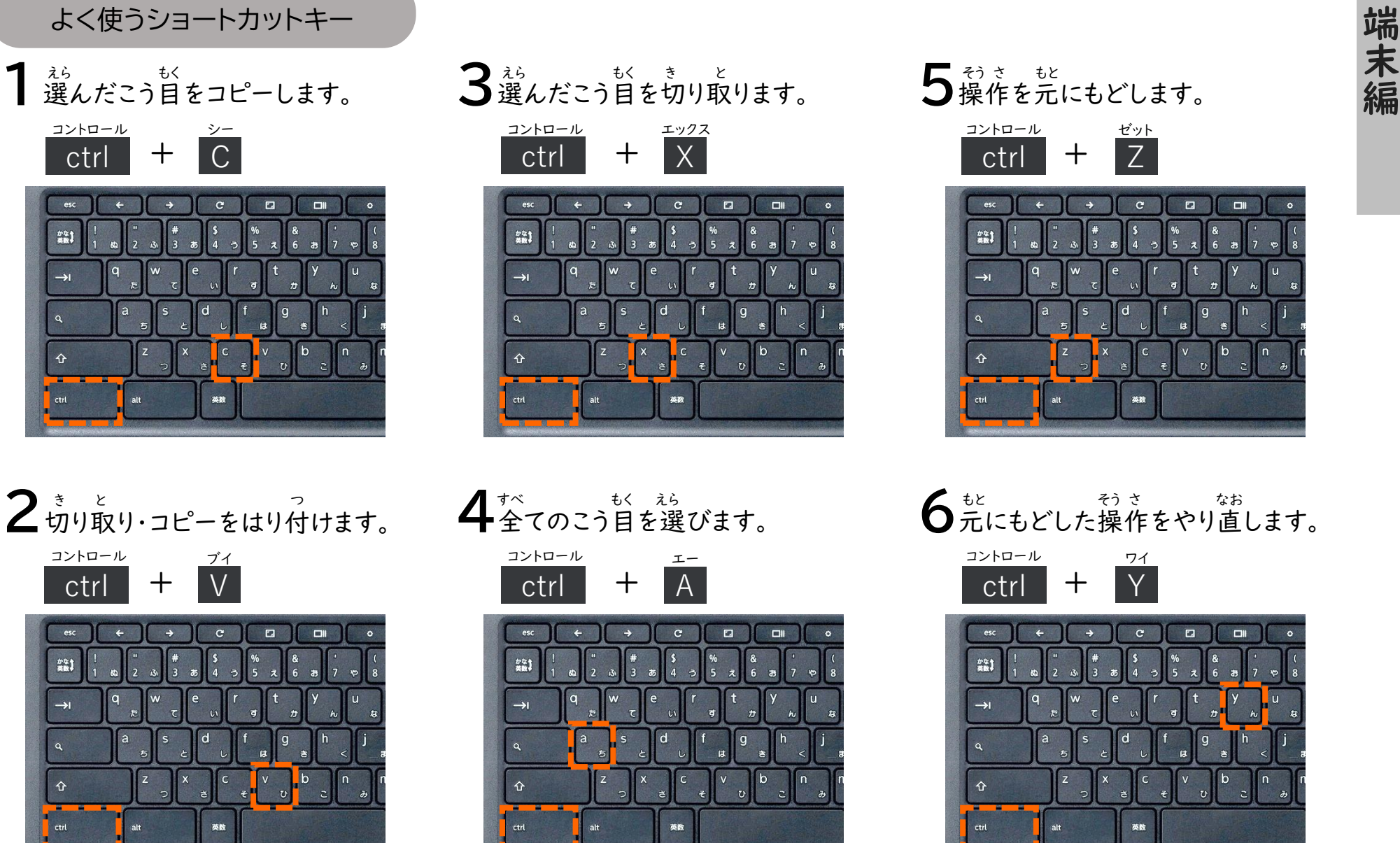

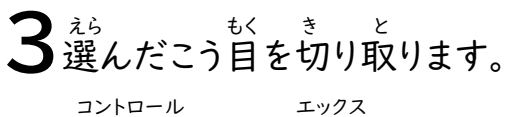

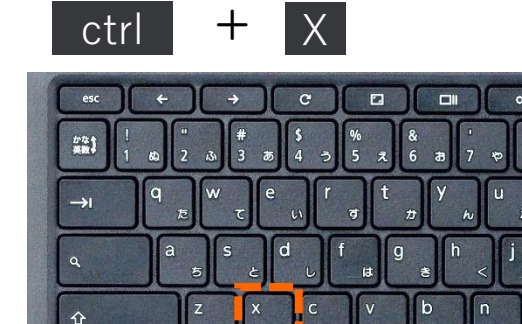

5 きき もと<br>5操作を元にもどします。

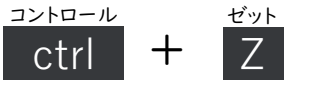

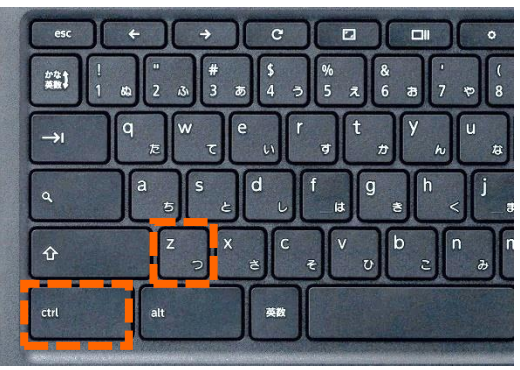

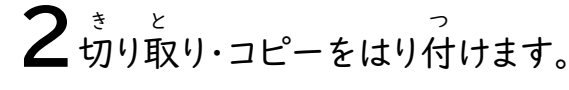

つか

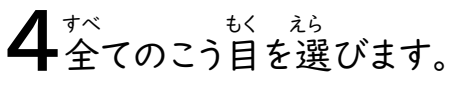

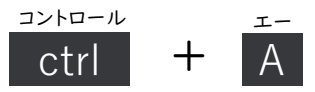

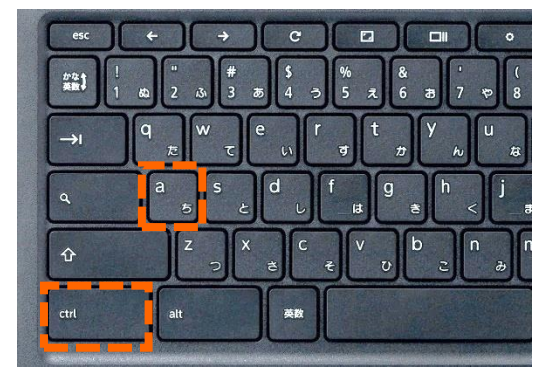

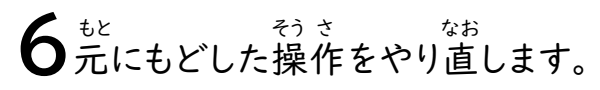

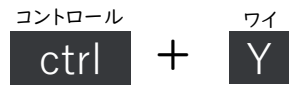

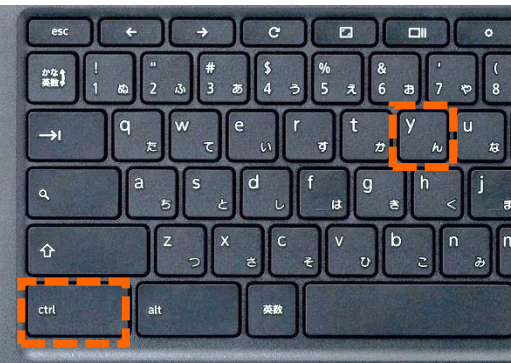

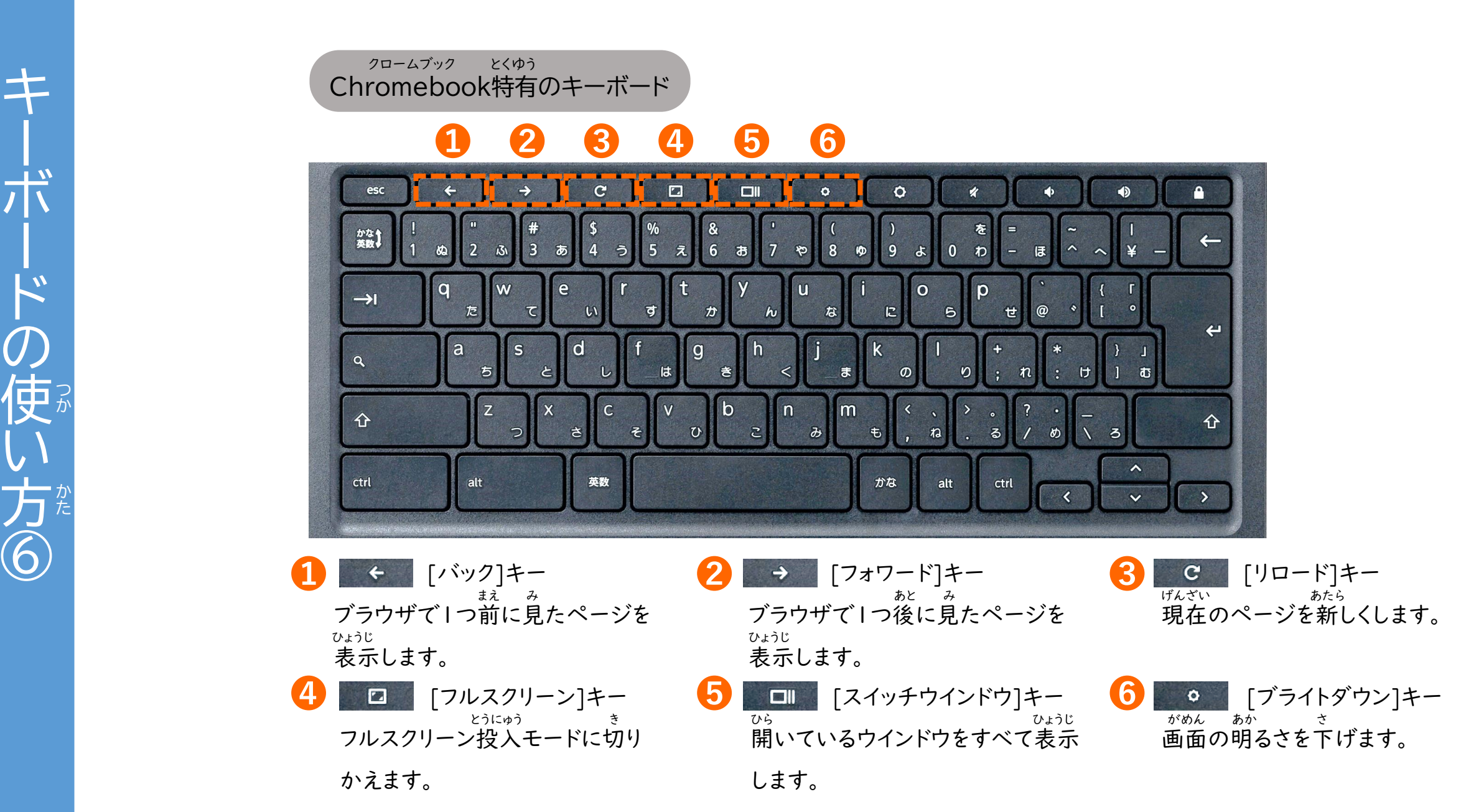

つか かた

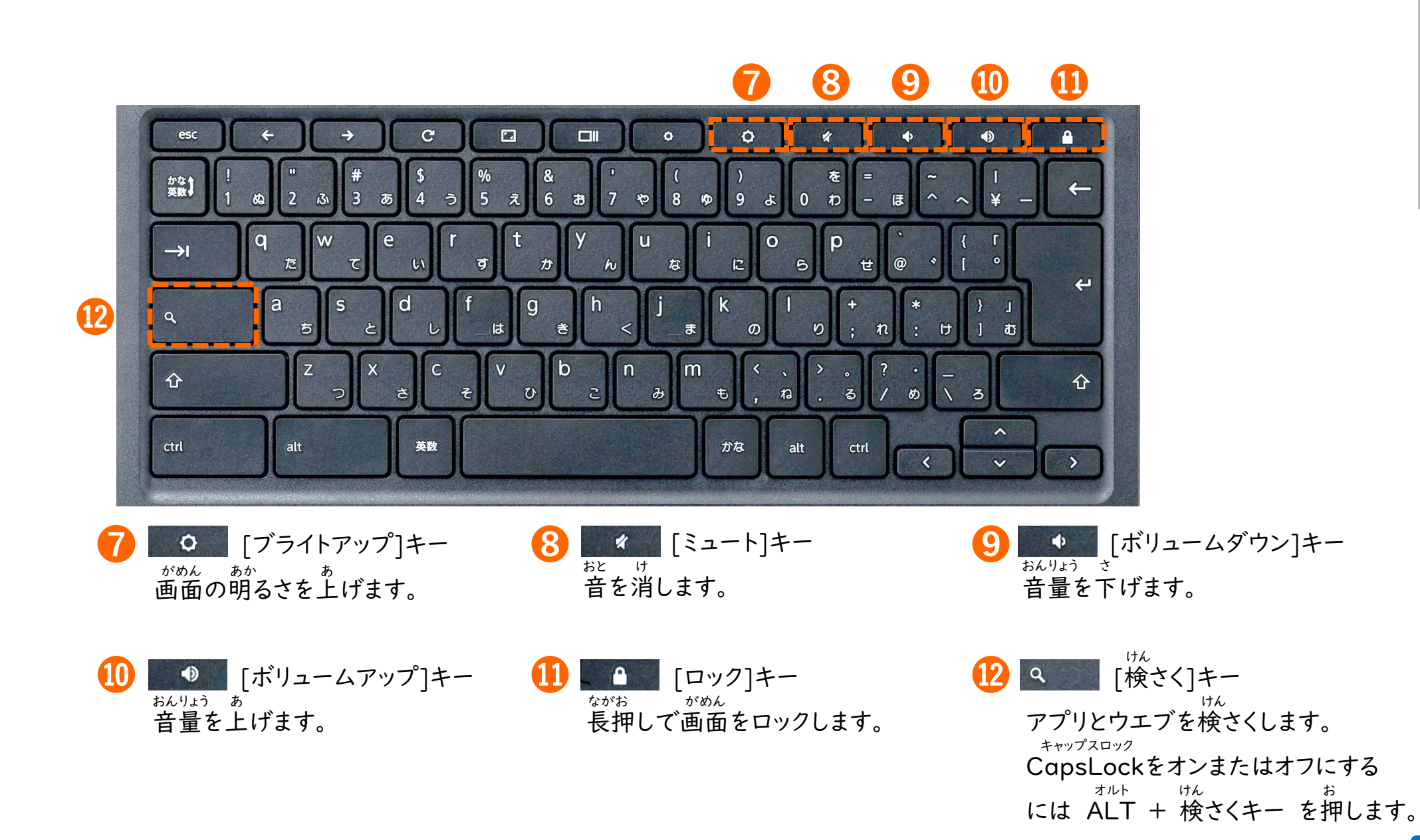

キーボードの使い方⑦

 $\dot{F}$ 

 $\frac{1}{\sqrt{1}}$ 

つか かた

の使い方の

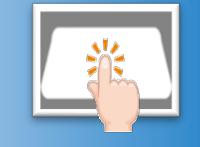

タ ッ チ パ ッ ド  $\mathcal{O}$ 基 本 的 な 操 作 を

き

ほ ん

て き

そ う さ

覚 え まわり まいしゃ まいしゃ まいしゃ まいしゃ まいしゃ まいしゃ まいしゃ し ょ う お ぼ

### タッチパッドを使おう つか

タッチパッドを使うと、マウスと同じよ うにクリックやスクロールなどの操作 ができます。 つか おな そう さ

タッチパッドを2本以上の指で操作 することで、便利にパソコンを操作 できる機能もあります。 ほんいじょう ゆび そう さ べん り しゅうしゃ そうさ き のう

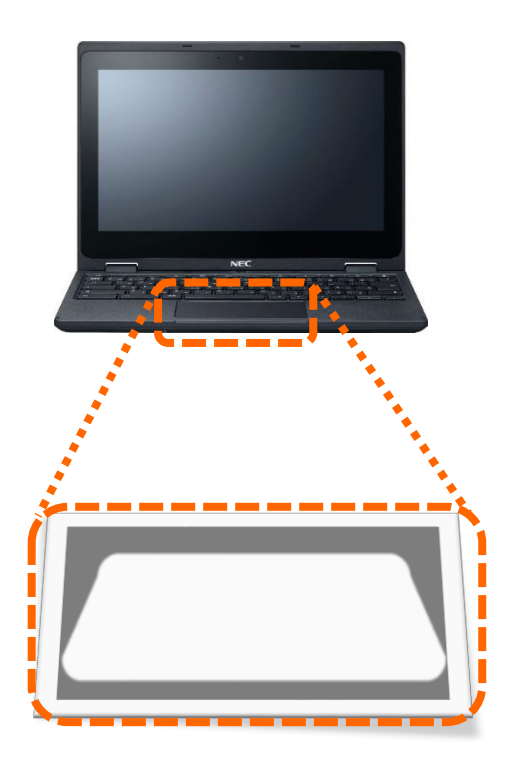

#### タッチパッドの使い方 つか かた

1 ポインタを動かす うご タッチパッドの上で指を動かすと うえ ゆび うご

マウスポインタがついてきます。

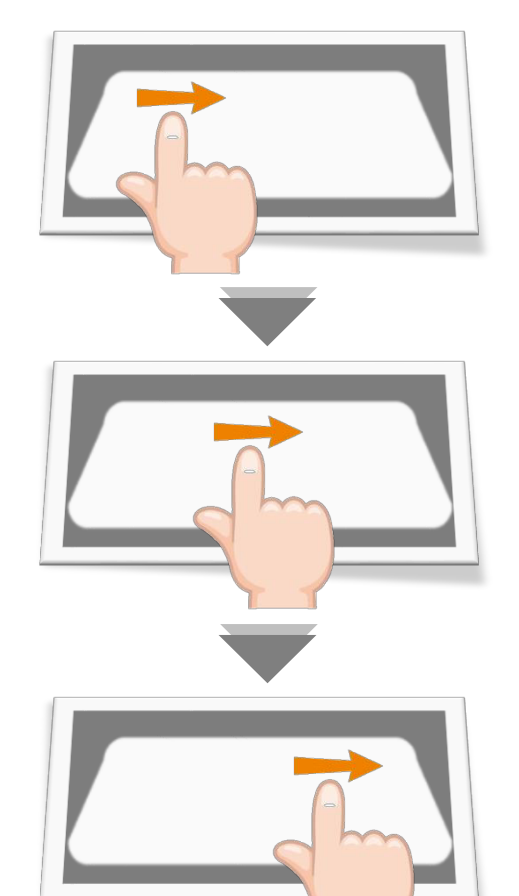

 $2$ クリック

タッチパッドを指でおしこむかタップ ゆび

します。 決定するときやファイルを選ぶときに 使います。 けってい さいしょう しゅうしょう えら つか

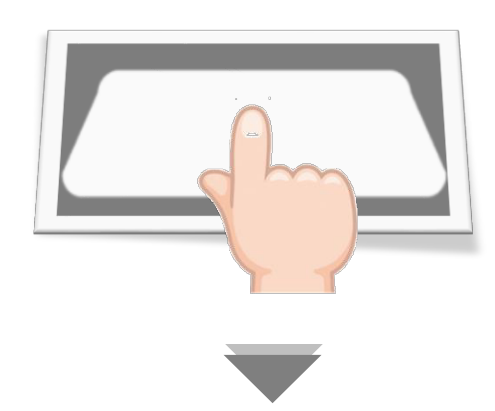

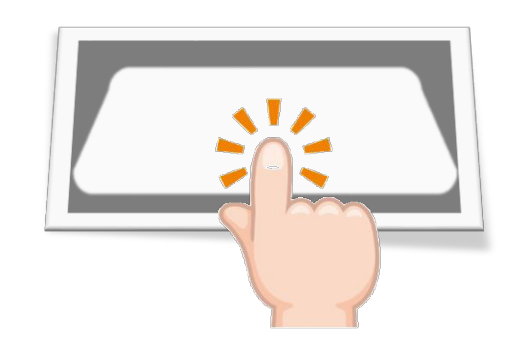

端

末

編

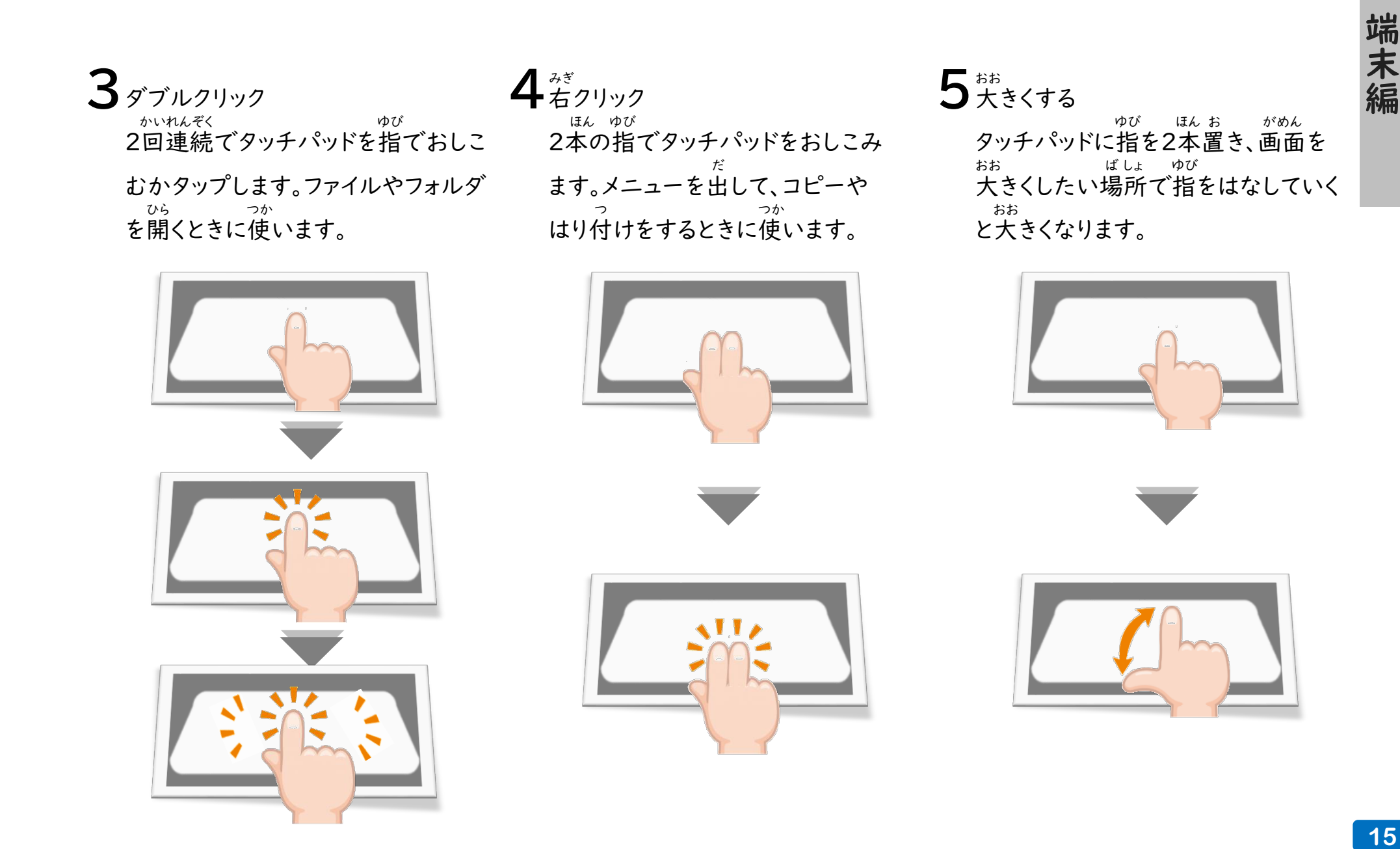

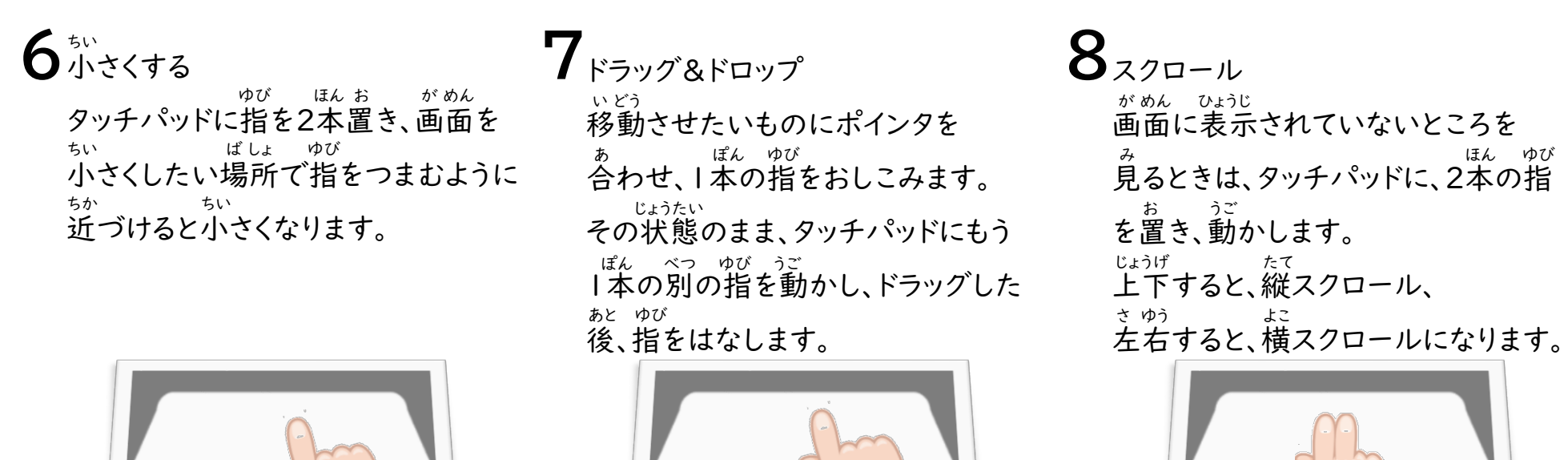

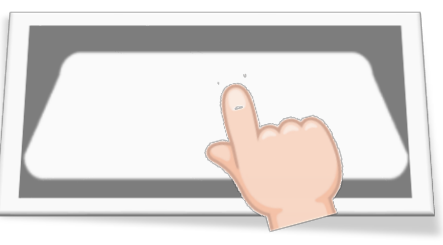

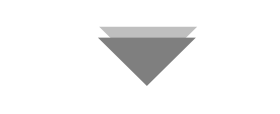

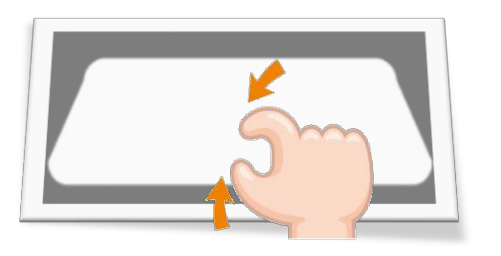

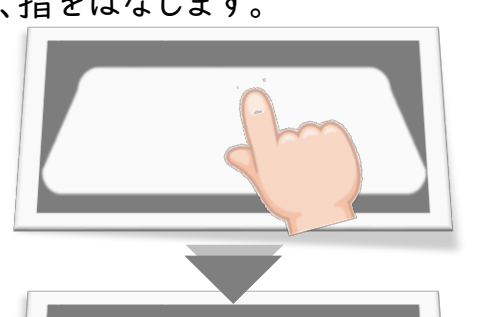

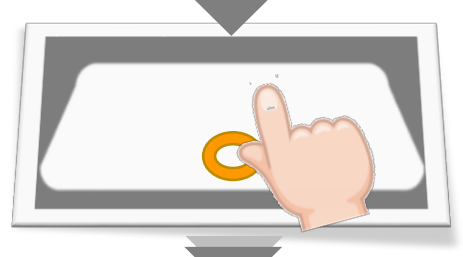

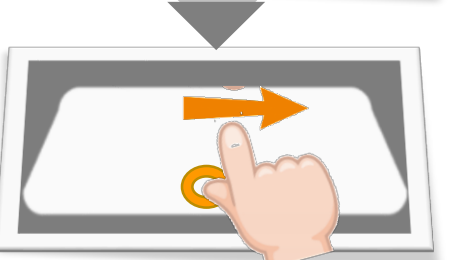

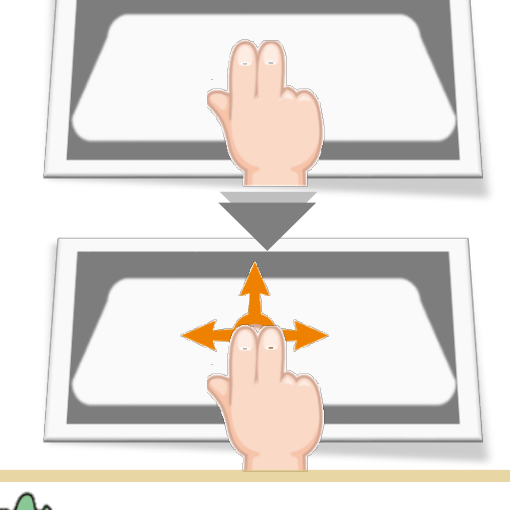

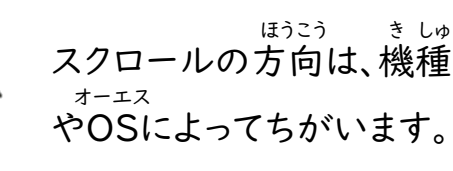

。。。。<br>**注意** 

確定 確認しましょう シェルフに表示されている名前と機能を 工<br>ル ま ノに表示され ひょうじ しゅうしゃ こうしん かんこうし しゅうしん かんこう こうしゃ ひょうじ こう こいる名前と 」機能を

シ

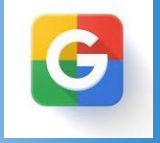

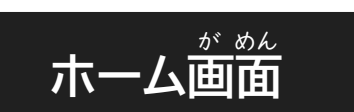

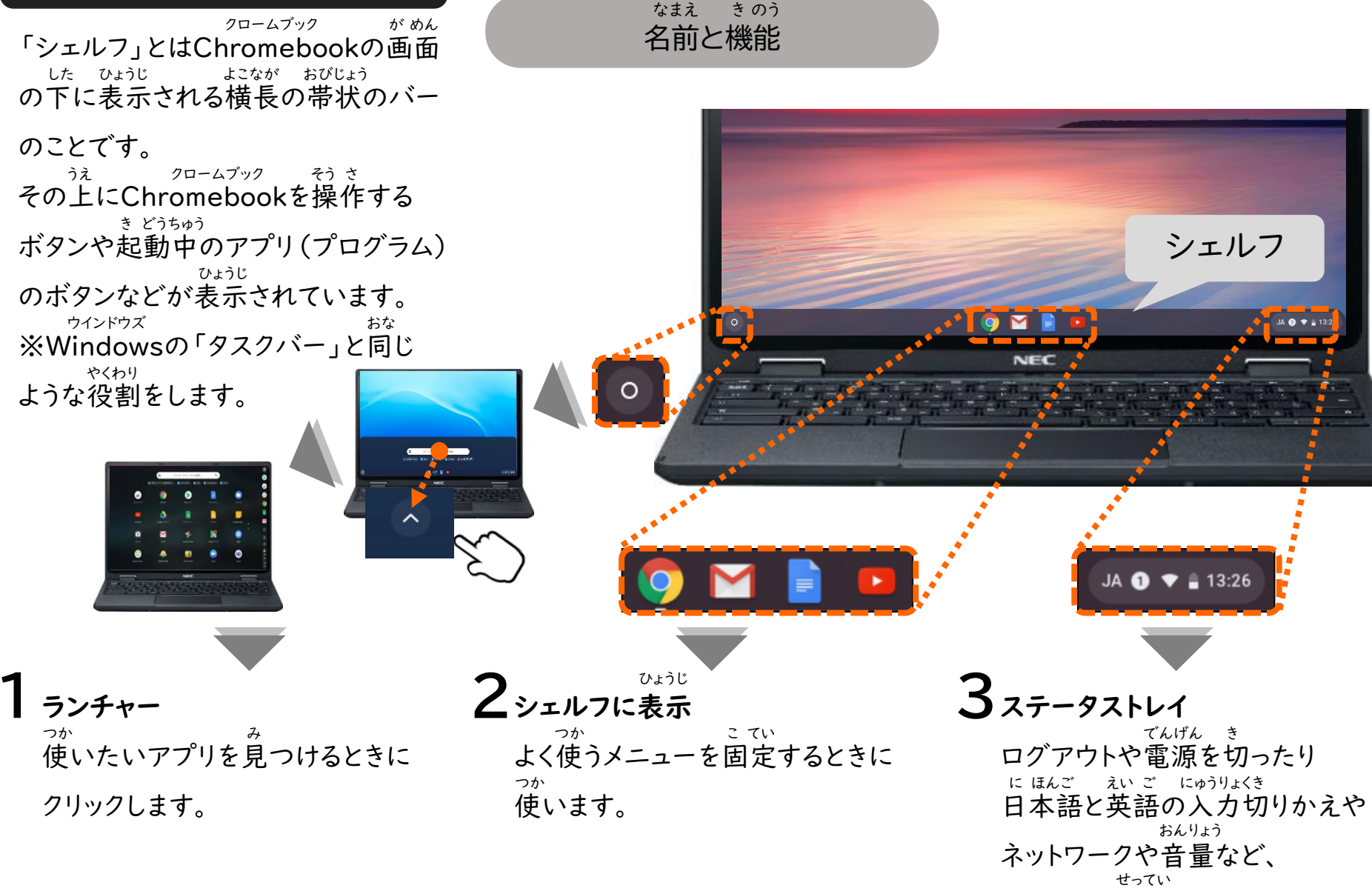

シェルフ

JAO T.

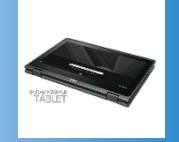

液 え き し ょ う デ ィ ス プ レ イ を 回 転 さ せ る と

かいてん

か

タ ブ レ ッ ト と し て も 使 え まわり まいしょう す

## タブレットスタイルとは

タブレットスタイルでは、キーボードや マウスなどを使わず、タブレットのよう にタッチパネルで操作ができます。 画面に表示されているボタンなどを 直接タッチするため直観的でわかり やすく、タッチペンなどを使って絵や<br>も じ にゅうりょく とき べんり 文字を入力する時にも便利です。 つか そう さ が めん ひょうじ ちょくせつ ちょっかんてき つか も じ にゅうりょく とき べん り

### タブレットスタイルにする

ピーシー Rit<br>ノートPCスタイルから液しょう ディスプレイを360度回転させると、 タブレットスタイルになります。 ピーシー ど かいてん

### つか アウトカメラを使うには

アウトカメラは、授業の記録や理科 の観察などで画面を見ながら写真 や動画をさつえいする時に使います。 じゅぎょう き ろく り か かんさつ が めん み しゃしん どう が しんしゃ ときりつか

タブレットスタイルやテントスタイルで 利用できます。 り よう

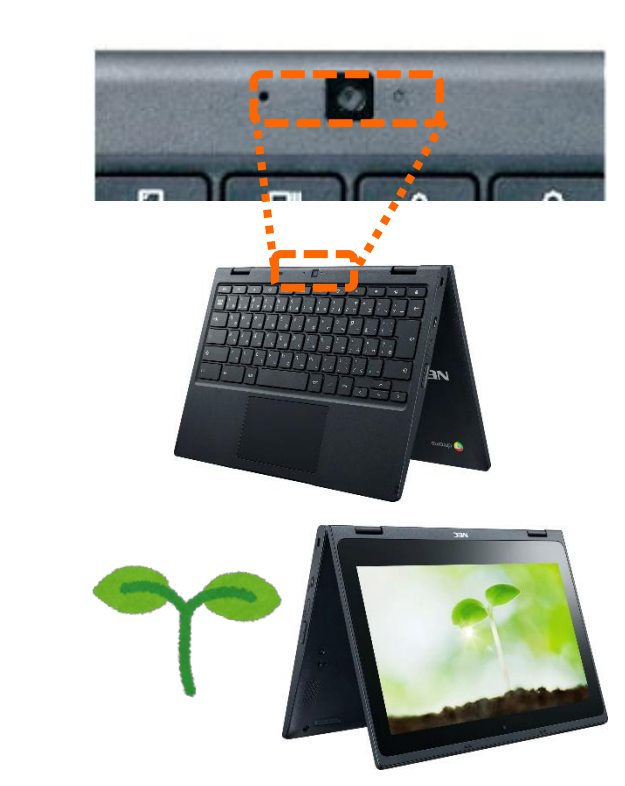

端

末

編

ロ グ ア ウ ト  $\mathcal{O}$ 仕 方 。<br>手 電 源  $\mathcal{O}$ 切 方

Chromebook を 使 い 終 わ っ た ら  $\overrightarrow{ }$ ロ グ ア ウ ト す る か 、<br>一 電 源 を 切 り まわり まいしゃ まいしゃ まいしゃ まいしゃ まいしゃ まいしゃ まいしゃ し ょ う クロームブック つ か お でんげん き

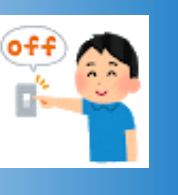

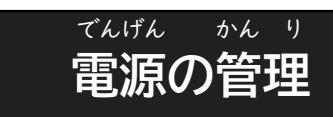

使い終わったら、電源を切って、決め られた場所に保管しましょう。 他の人がChromebookを使用する 場合はログアウトをしましょう。 Chromebookの電源を入れたまま ディスプレイを閉じると、スリープ状態 になり、電力消費をおさえられます。 つか お でんげん き き ば しょ ほ かん ほか ひと クロームブック し よう ば あい クロームブック でんげん い じょうたい でんりょくしょうひ

大事な情報が他の人に見てしまわれ ないようにするために、必ずログアウ トして終りょうしましょう。 だい じ じょうほう ほか ひと み かなら しゅう

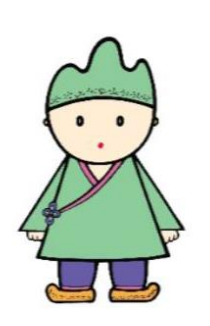

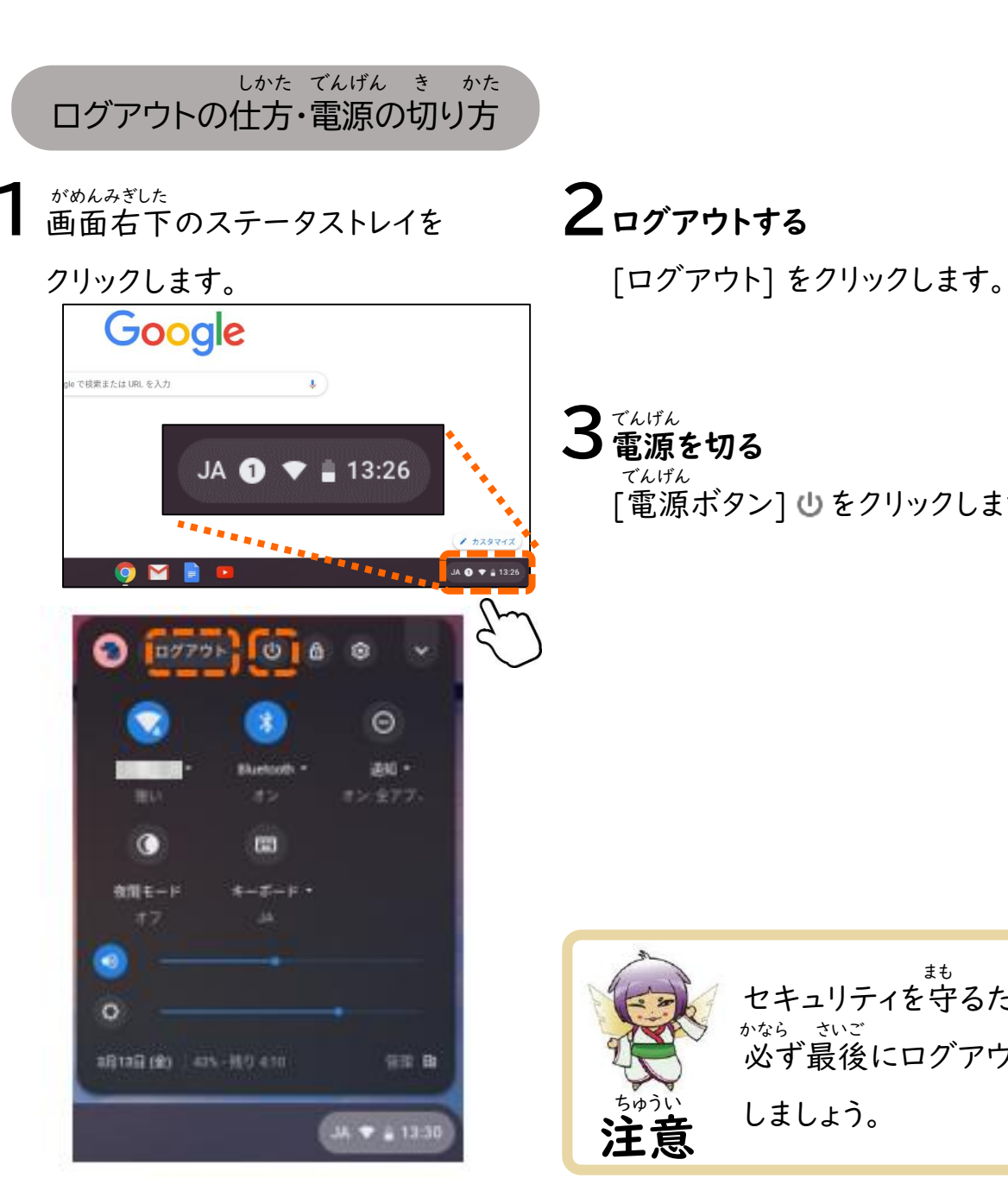

端 末 編

[電源ボタン] しをクリックします。

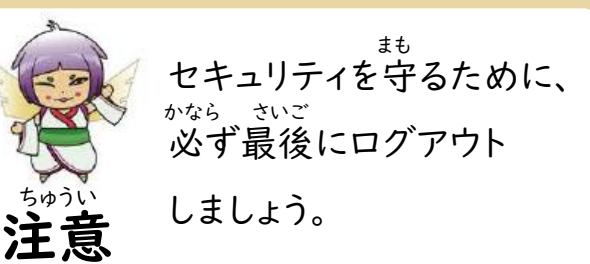

Chromebook **NOMODOOKをイ**  $\frac{2}{1}$ クロームブック コネッ ネットワークを使用します ムブック П をインターネットに接続するには 勹 ノを使用-ノター **ます**  $\tilde{M}$ 続するには

**Wi-Fi** 

### 「Wi -Fi」のしくみ ワイ ファイ

Wi -Fiは、 家の中で使っているパソコンや タブレットなどのネットワーク対応 たん末が、ケーブルではなく無線の 電波によって接続できる便利な <sub>ほうしき</sub><br>方式です。 ワイファイ いえ なか つか たいおう まつ む せん でん ぱ せつぞく べん り

Wi -Fiを利用するには、 ご家庭でけい約している インターネット回線 (固定回線 ) を 使う方法と、スマートフォンなど 、、、、、、、、、、、、、、、、、、。<br>モバイル回線)に接続して利用 する方法があります。 ワイファイ り よう かてい やく かいせん こ ていかいせん つか ほうほう せつぞく り よう ほうほう

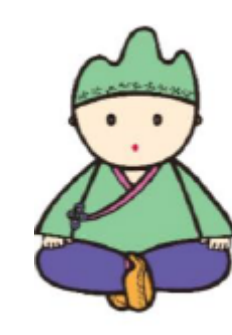

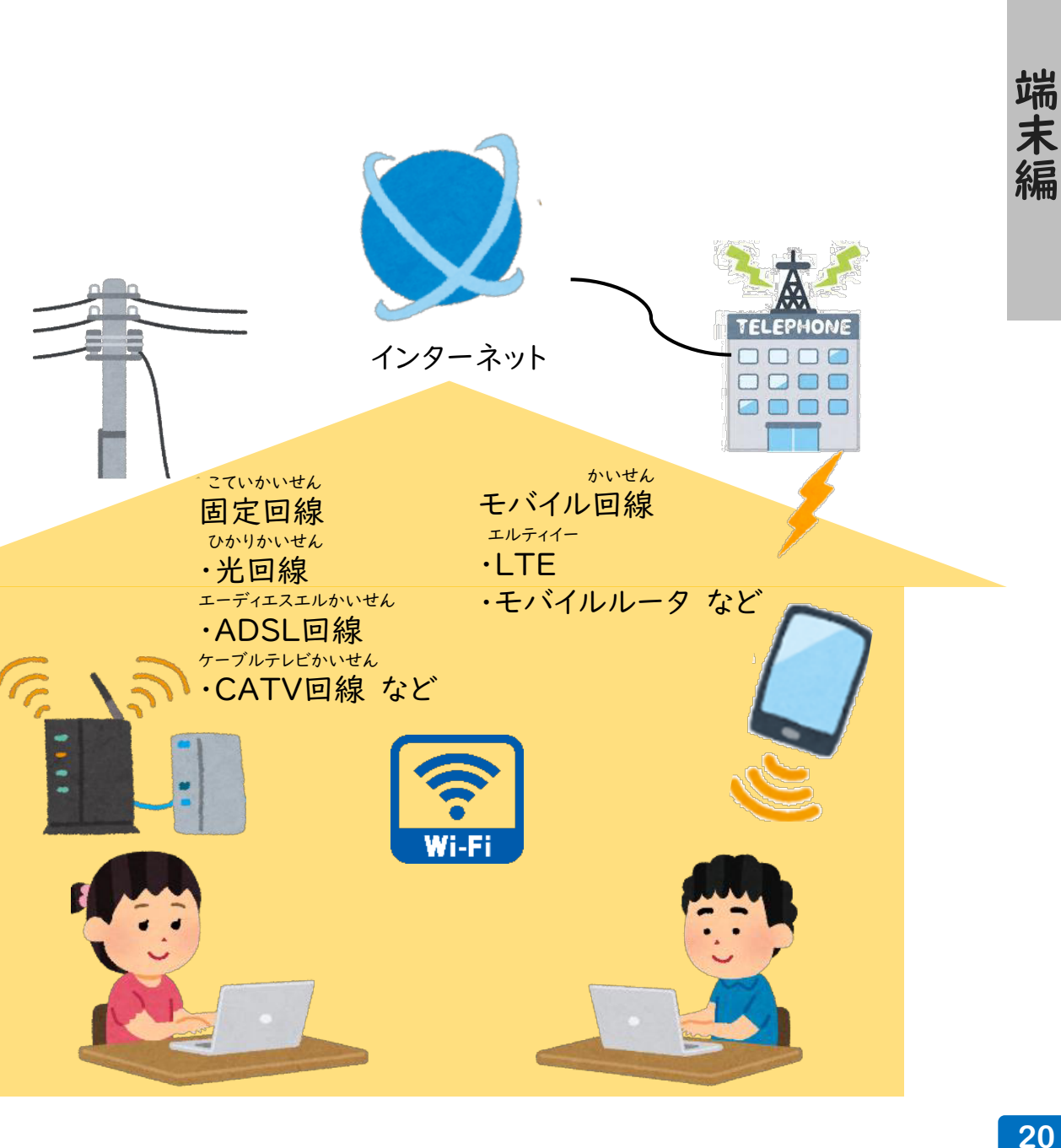

Wi-Fi機能 つきルータ

固定回線に接続する方法 こていかいせん せつぞく ほうほう

固定回線でWi-Fiを利用するには、 接続する必要があります。ご家庭の インターネットかん境、設備がWi-Fi を利用できるかについては、ご利用 されているルータの説明書、もしくは ごけい約されている電気通信事業者 こていかいせん ワイファイ り よう ワイファイ きのう せつぞく ひつよう か てい きょう せつ び ワイファイ りよう しょうしょう しょうしょう せつめいしょ でん き つうしん じぎょうしゃ かくにん

モデム インターネット

Wi-Fiに接続するためには、接続先 となるWi-Fi機能つきルータの名前 (SSID)とパスワードが必要になり ます。名しょうや設定に必要な情報の 表記は機器によって異なります。 機器側の説明書をご確認ください。 ワイファイ せつぞく せつぞくさき ワイファイ きのう いっしん なまえ エスエスアイディ めい せってい ひつよう じょうほう ひょうき き き こと き き がわ せつめいしょ かくにん

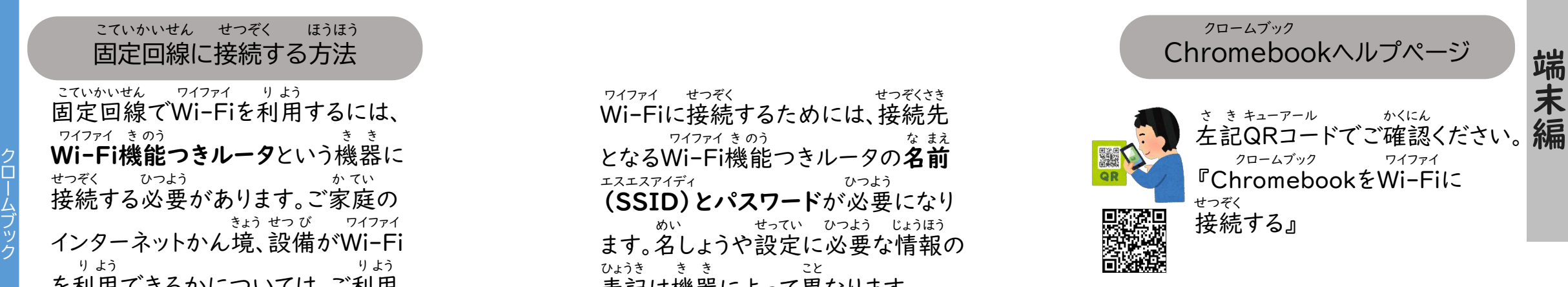

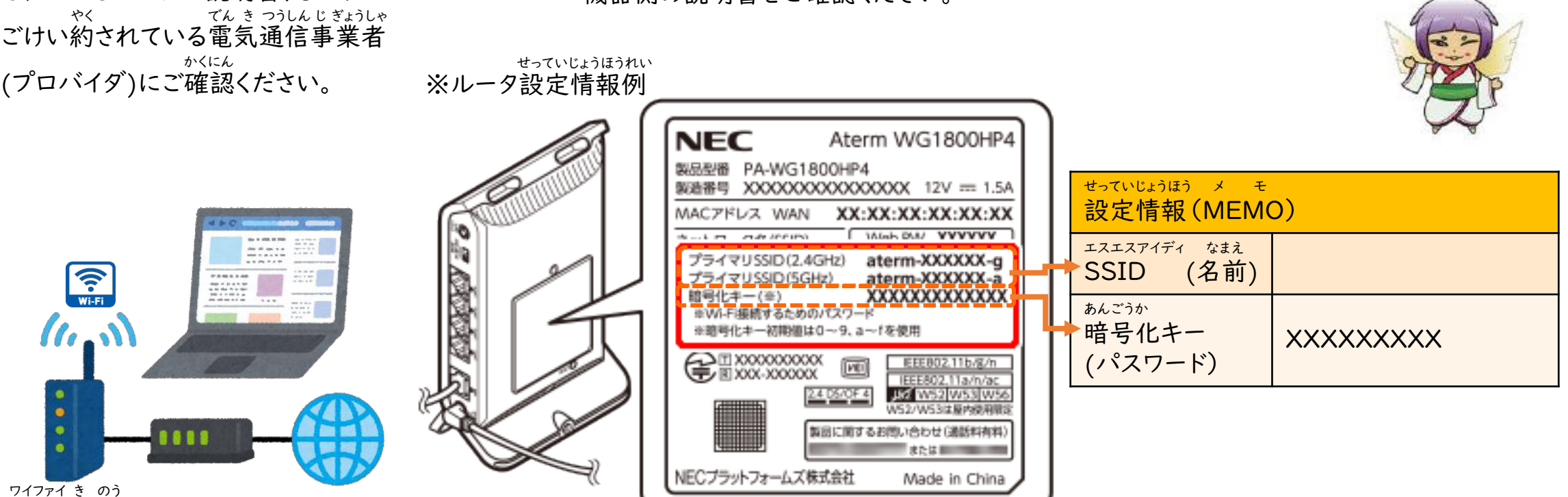

#### Wi-Fiに接続する準備 ワイファイ せつぞく じゅんび

iPhone、スマートフォンをルータのよ うに使い、インターネット接続できる 通信機能を『テザリング』といいます。 アイフォン つか せつぞく つうしん き のう りよう ほうほう りようじょうけん テザリングの方法はけい帯通信会社 や機種によって異なります。 また、けい帯通信会社やごけい約 内容によっては、テザリングに制限が 設けられていたり、追加料金が発生 したりすることがあります。 ご利用のけい帯通信会社にご確認 ください。 ほうほう たいつうしんがいしゃ きしゅ こと たいつうしんがいしゃ やく ないよう せいげん もう つい かりょうきん はっせい りよう たいつうしんがいしゃ かくにん

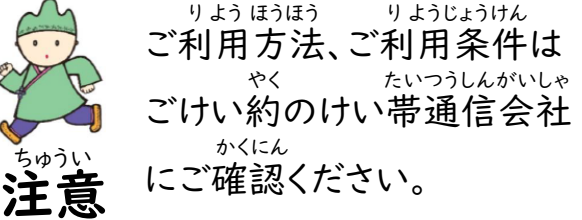

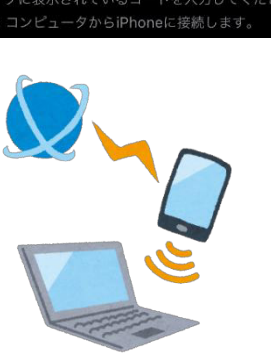

BLUETOOTHで接続するには

アリングします。

 $20:07$ 

all docomo 4G

ほかの人の接続を許可

"Wi-Fi"のパスワード

く設定

ຣ

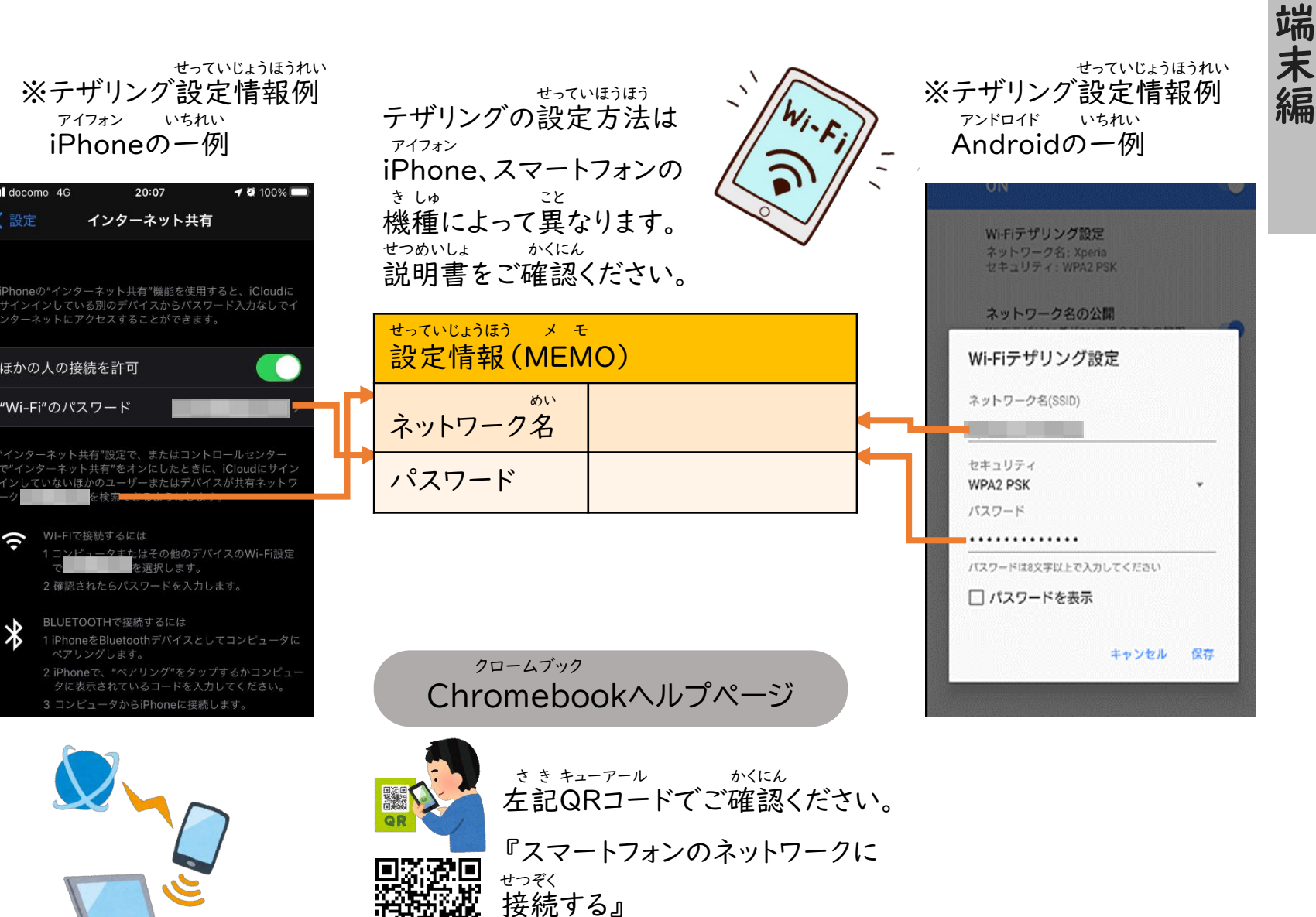

ログアウト (1)

管理対象 B

 $\heartsuit$  11:52

未接続 -

通知 -

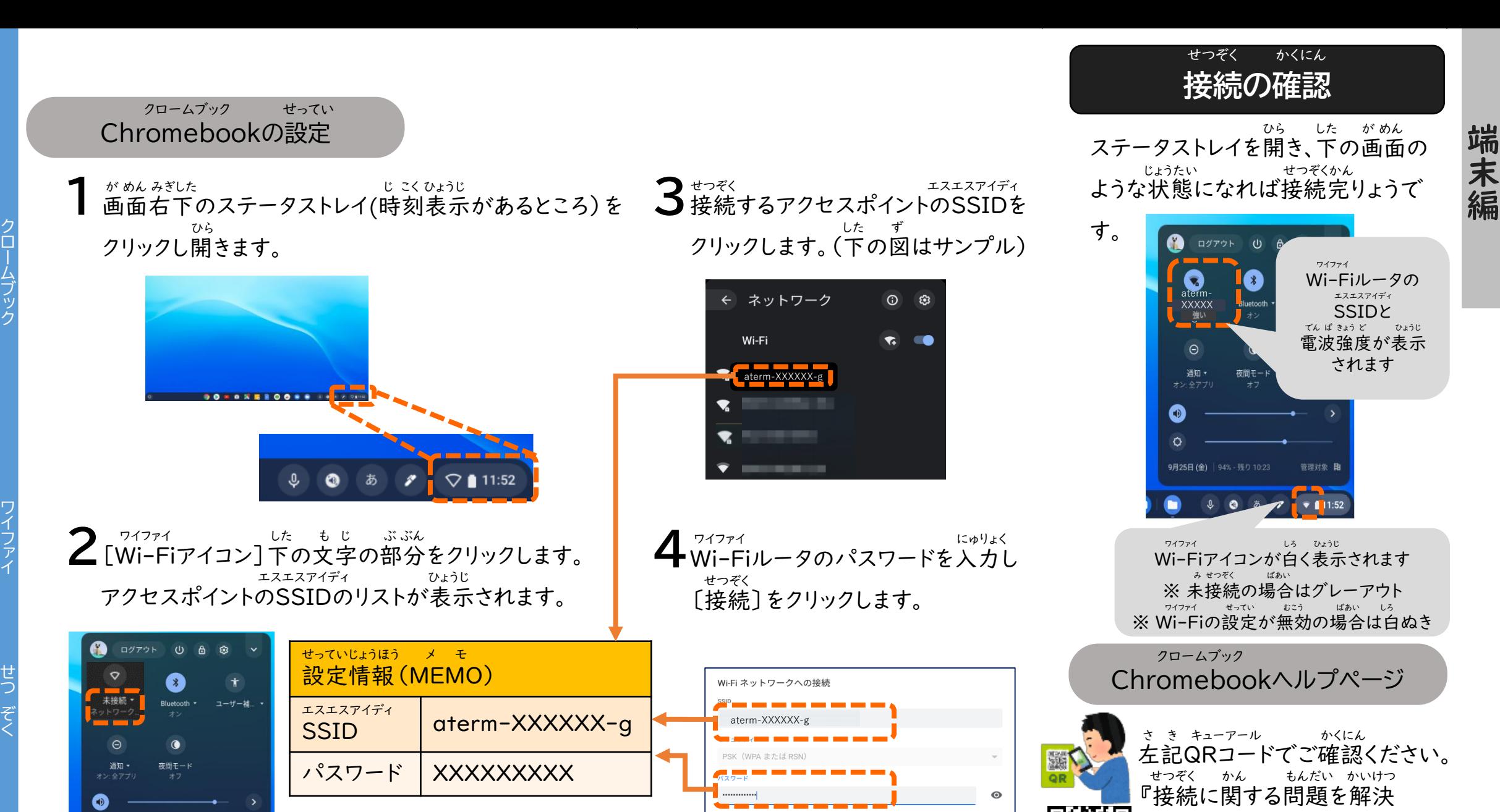

このデバイスの他のユーザーにこのネットワークの使用を許可する

キャンセル

する』

じゅう電するときには気をつけよう | ", ゅう電するときには気をつけよう

でんきょう こうしょう き

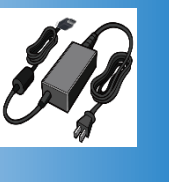

### でん じゅう電について

Chromebookにじゅう電する場合に は、基本的には専用のじゅう電器を 使ってください。 クロームブック ブん ばあい き ほんてき せんよう いいい でんき つか

<sub>ほか てんき き き<br>スマートフォンなど他の電気機器と</sub> 同じさしロ (Type-C)のじゅう電器 でじゅう電してしまうと、じゅう電が でん でん でき こしょう げんいん<br>出来なかったり、故障の原因になって おな ぐち タイプ シー でんき こうしょう こうしょう こうしょう にゅう さい さんこう

しまうことがあります。 <sup>クロームブック</sup><br><u>Chromebookの規格のじゅう電器</u> でじゅう電するように注意しましょう。 でん ちゅうい

Chromebookを持ち帰った

も かえ

ふ たん いただ

(貸出モバイルルータは除く)

かしだし いっかい のぞ

はご家庭でご負担頂きます。

場合の電気代、通信費用

ばあい でんきだい つうしん ひよう

クロームブック

かてい

注意 ちゅうい

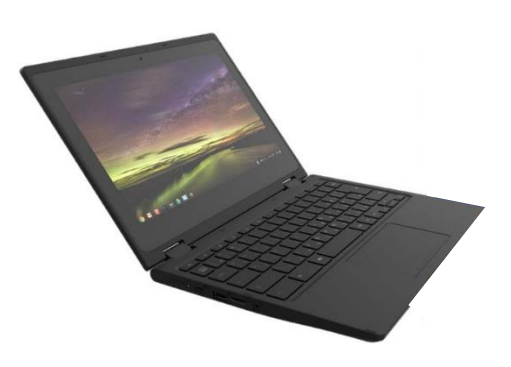

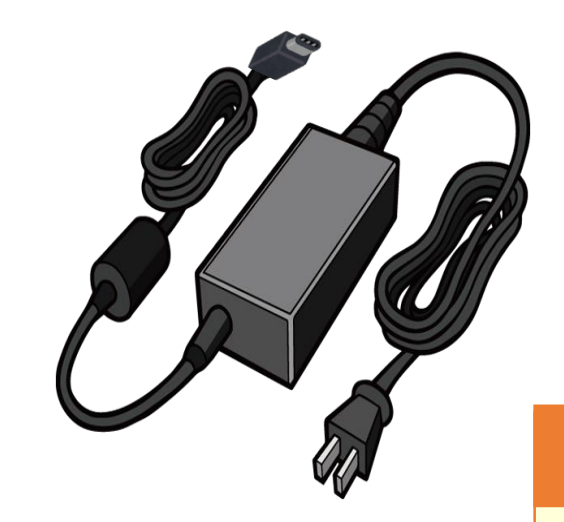

#### じゅう電器のこう入の場合 でんき にゅう ばあい

じゅう電器には、 Chromebook や パソコン、けい帯電話などそれぞれに ま がく<br>あった規格があります。 でんき クロームブック たいでん わ

こう入される際は、参考にしてください。 また、下記のマークは、PSEマークと いう安全に作られているというマーク です。PSEマークがついてるものを 選びましょう。 えら ピーエスイー あんぜん つく かき ピーエスイー

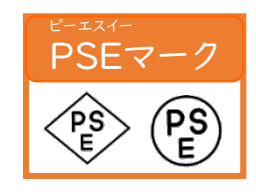

Chromebook対応じゅう電器の規格

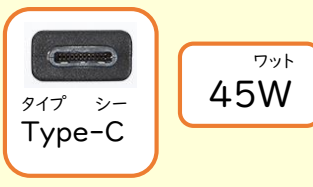

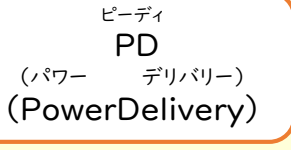

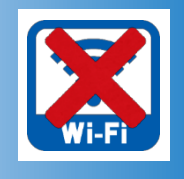

Chromebook

hromeb クロームブック

 $\bigcap$ 

をオフラインで使おう

ノで使おう

ookをオフラ

クロームブック しゅうしょう しゅうしゅう こうかく つかくりょう

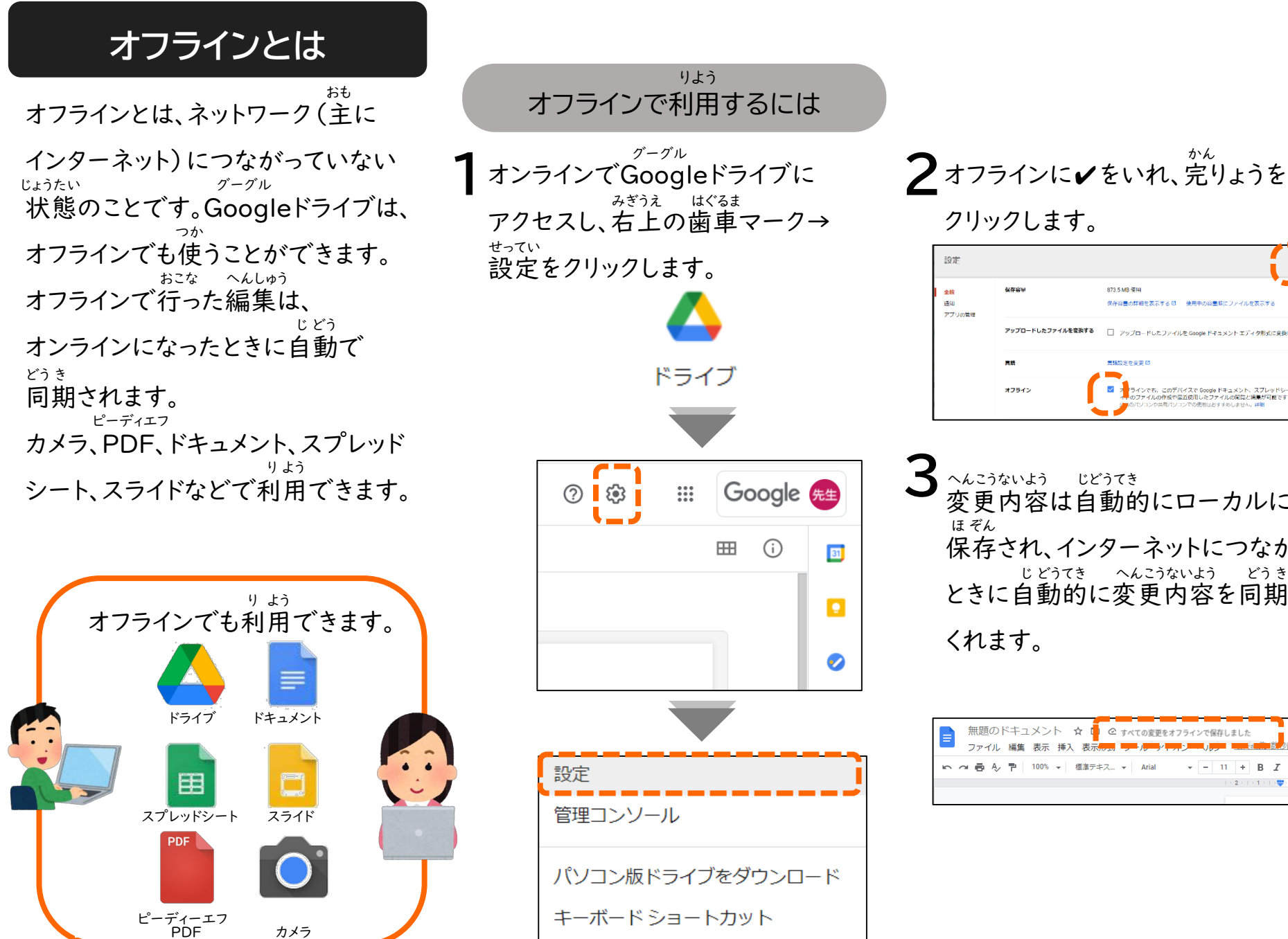

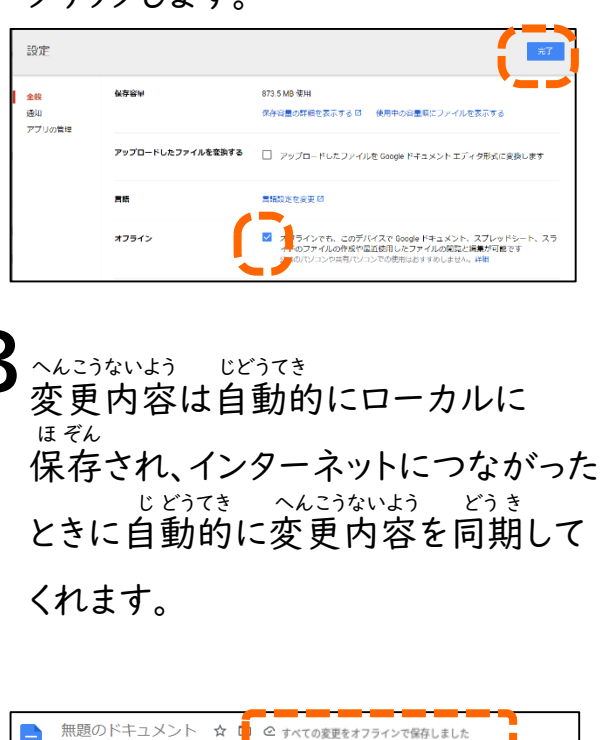

こ ど も に は 不 ふ 適 切 な 有 害 サ イ ト な ど を 自 動 的 に ブ ロ ッ ク し て  $\overrightarrow{=}$ 見 ら れ な い よ う に す る 仕 組 み で す て き せ つ ゆ う が い じ ど う て き み

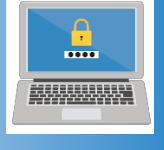

## フィルタリングについて セーフィッション セーフサーチとは

フィルタリングを行って、サイトの えつ覧制限を行うことで、さまざまな メリットがあります。 ・児童・生徒が犯罪に関するサイトや アダルトサイトなど不適切なサイトを えつ覧できないようにする ・有料アプリ、課金アプリなどを勝手 にこう入できないようにする ・不必要なサイトをブロックすることで、 学習に集中することができる ・セキュリティ対策ができる おこな らんせいげん おこな じどう せいと はんざい かん ふ てきせつ らん ゆうりょう かちん かって にゅう ふ ひつよう がくしゅう しゅうちゅう たいさく

フィルタリングの種類 しゅるい

1 ブラックリスト方式 原則すべてのサイトにアクセス可能 ですが、特定のサイトのえつ覧だけを 不可とするよう指定します。 げんそく しゅうしゃ しゅうしゃ かいのう とくてい いっかい らん ふ か してい

▲ホワイトリスト方式 児童・生徒にとって安全で有益と思 われる、一定の基準を満たしたサイト のみにアクセス可能で、それ以外の サイトへのアクセスを制限します。 ほうしき じ どう せい と あんぜん ゆうえき おも いってい き じゅん み かのう い がい せいげん

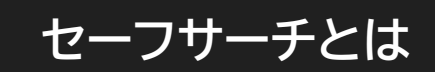

Google検さくとGoogle画像検さく で、暴力表現やアダルト関連など不 てきせつ がぞう ふかい かん あかるきせい<br>適切な画像、不快に感じる可能性の あるコンテンツを非表示にする自動 フィルタ機能です。 Googleではその機能を 「セーフサーチ」と呼んでいます。 グーグル けん グーグル が ぞうけん ぼうりょくひょうげん てきせつ が ぞう ふ かい かん ひ ひょうじ じ どう き のう グーグル き のう よ

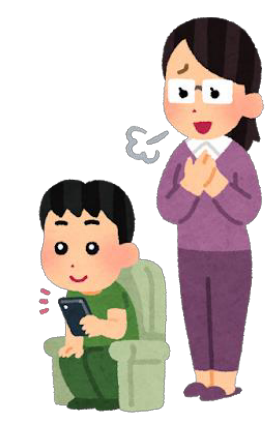

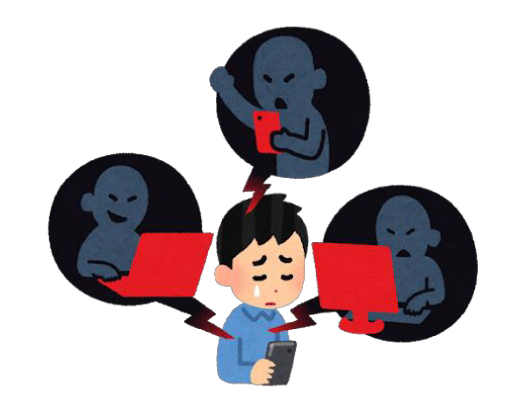

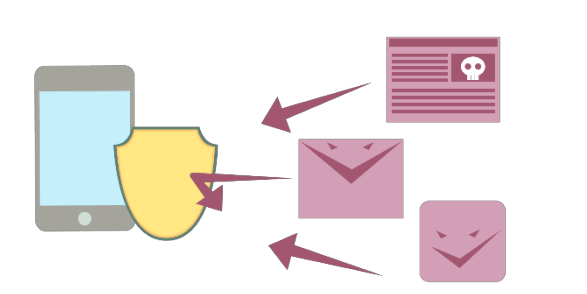

フィルタリングは有害情報 などへのアクセスを完全に 制ぎょできるものでは ありません。 ゆうがいじょうほう かんぜん せい 注意 ちゅうい

端

末

編

使うために タブレットやインターネットを楽しく安全に タ  $\overline{\phantom{a}}$  $\mathbf{W}$ Φ たの あんぜん 安全に

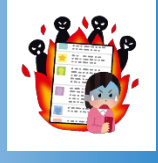

#### き けん インターネットにひそむ危険

タブレットやインターネットは便利で 大きな可能性があり、世界中とつな がることができますが、それを楽しく、 活用するためにはみんなで守ってほ べん り おお か のうせい せかいじゅう たの かつよう しょうしゃ しゅうしゃ まもの まも

しいルールがあります。 情報モラルとは「自分の身を守る」 「他人に迷わくをかけない」ための 大切な約束です。 じょうほう じぶん み まも た にん めい たいせつ やくそく

安全に利用するために あんぜん り よう

他人が写っている

たにん うつ

写真や動画は勝手

しゃしん どう が かって

話はけいさいしない

暴力的な言葉使い

き ことば つか

た にんしかか<br>**他人の書きこみを** 

"あおる"書きこみを か

をしない

ぼうりょくて

ばなし

しない

にけいさいしない

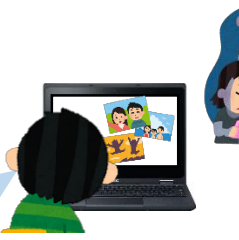

77

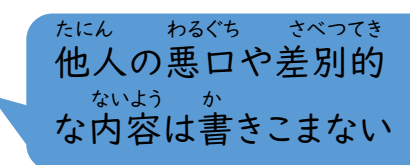

└ ぁ ァィディー<br><mark>知り合いのIDやメール</mark> アドレス、住所等の 個人情報を無断で じゅうしょとう こじんじょうほう む だん

こん<br>根きょのないうわさ *い*ろに けいさいしない

雑誌や書せきにのって いるマンガ・写真・ 記事などを勝手に ざっ し しょ しゃしん き じ かっ て

けいさいしない

利用時間(朝 5 :00 ~ 夜10 :00)のルールを <sub>まも</sub><br>守ろう り よう じ かん あさ よる

困ったら大人に おとな そうだん

個人 情報

**FALLS:** 

相談しよう

SNSについて エスエヌエス

Chromebookでは、SNSのアプリは クロームブック エスエヌエス

ダウンロードできません。

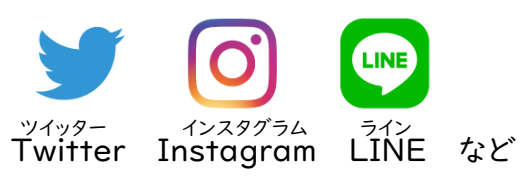

ア カ ウ ン ト の さ く 除 方 法 じ ほ う ほ う

とう 「ログインリクエスト」「アクセスできません」等の つうち マンチャング どど ばあい たいしょほうほう 通知がひんぱんに届く場合の対処方法

①「設定」から「アカウント(アカウントとバックアップ)」に進みます。 せってい すす

Googleアカウントの設定を、保護者の スマートフォンなど学校支給 たん末以外のアンドロイドの スマートフォン等で行った場合に、 設定をしたアカウントへ「Google<br>プレイ かいはつしゃ ていきてき Play 開発者サービス」が定期的に アクセスしようとしているため、通知が 表示されます。問題はありませんが、 いったん、アカウントをさく除すれば、 表示されなくなります。 がっこうし きゅう まつ い がい など おこな ば あい プレイ かいはつしゃ つう ち ひょうじ もんだい じょ せってい グーグル ひょうじ

学校から児童生徒用に支給された

がっこう じ どう せいと よう しきゅう

グーグル せってい ほ ご しゃ

てじゅん いちれい ※手順は一例です 。 きしゅ すいめんはいち ひょうじ 機種によって、画面や配置、表示される こと タイトルが異なります 。 キューアール ◆QRコードでしょう細をご確認いただけます。

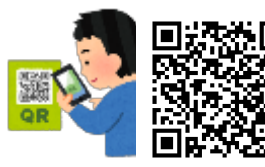

アンドロイド Androidヘルプ アンドロイド 『Android でアカウントを つい か じょ 追加またはさく除する』

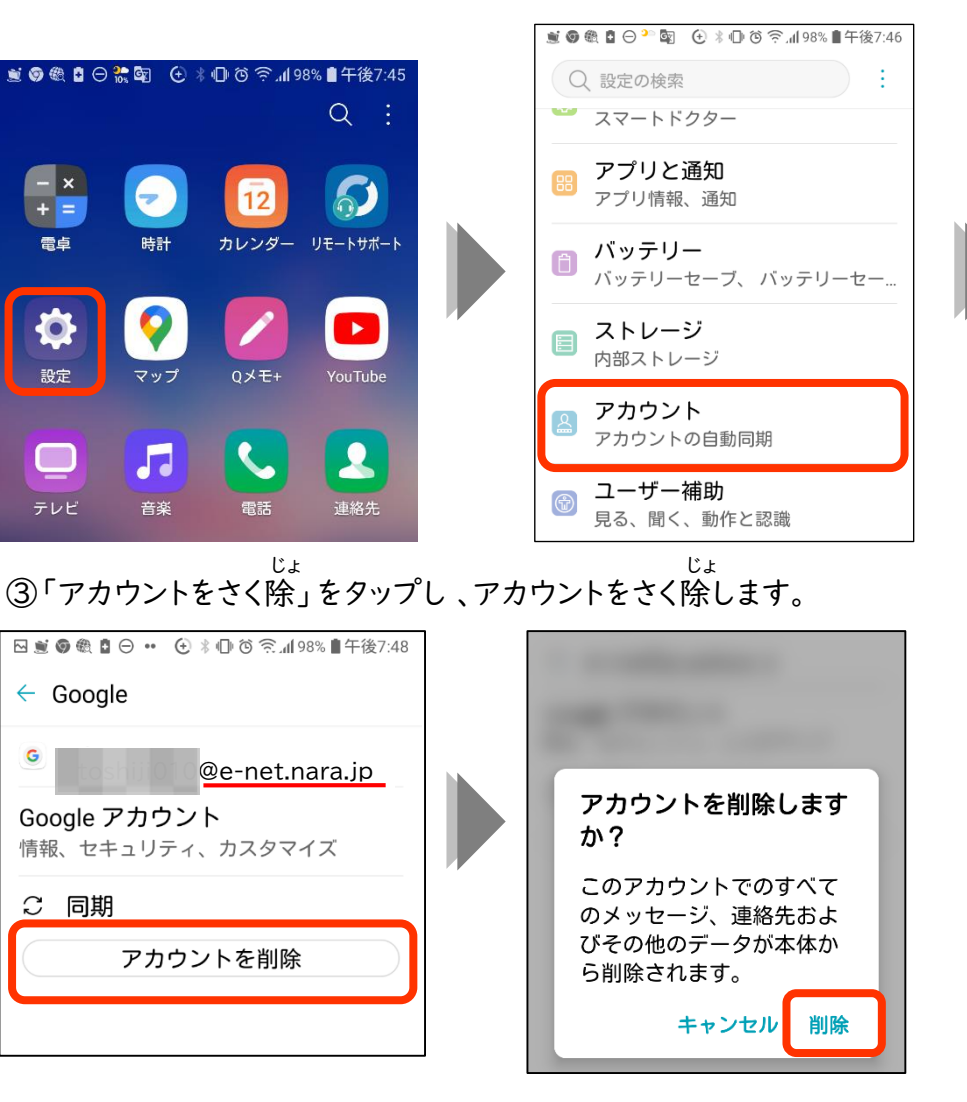

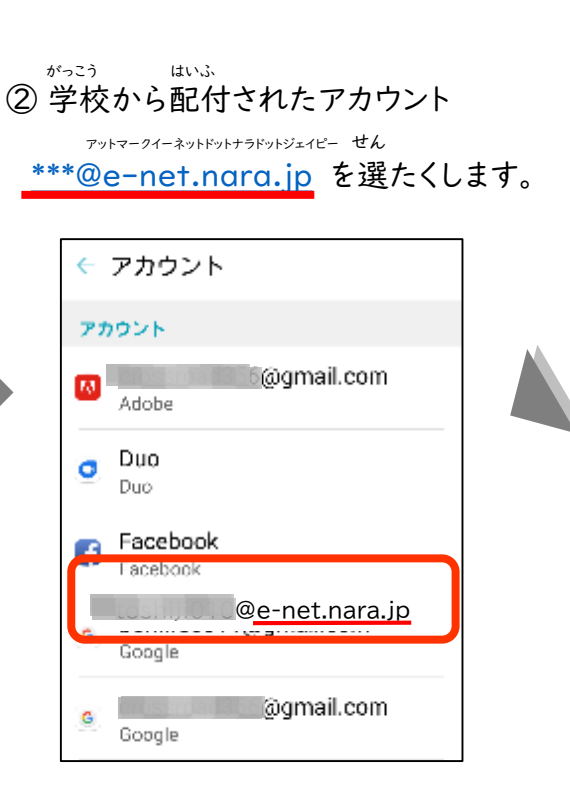

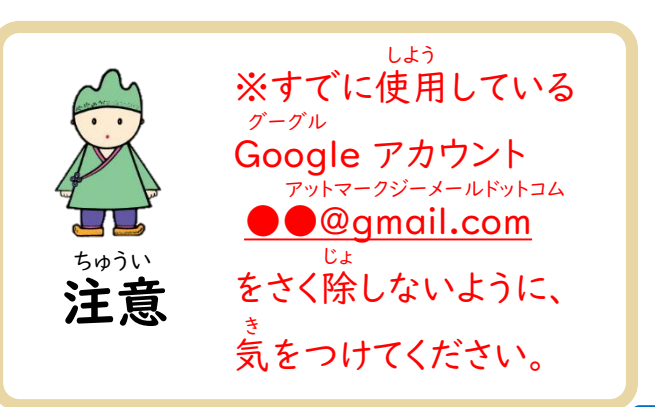

ト

ラ

ブ ル

対

応